# Manual del usuario **FreqCalc**

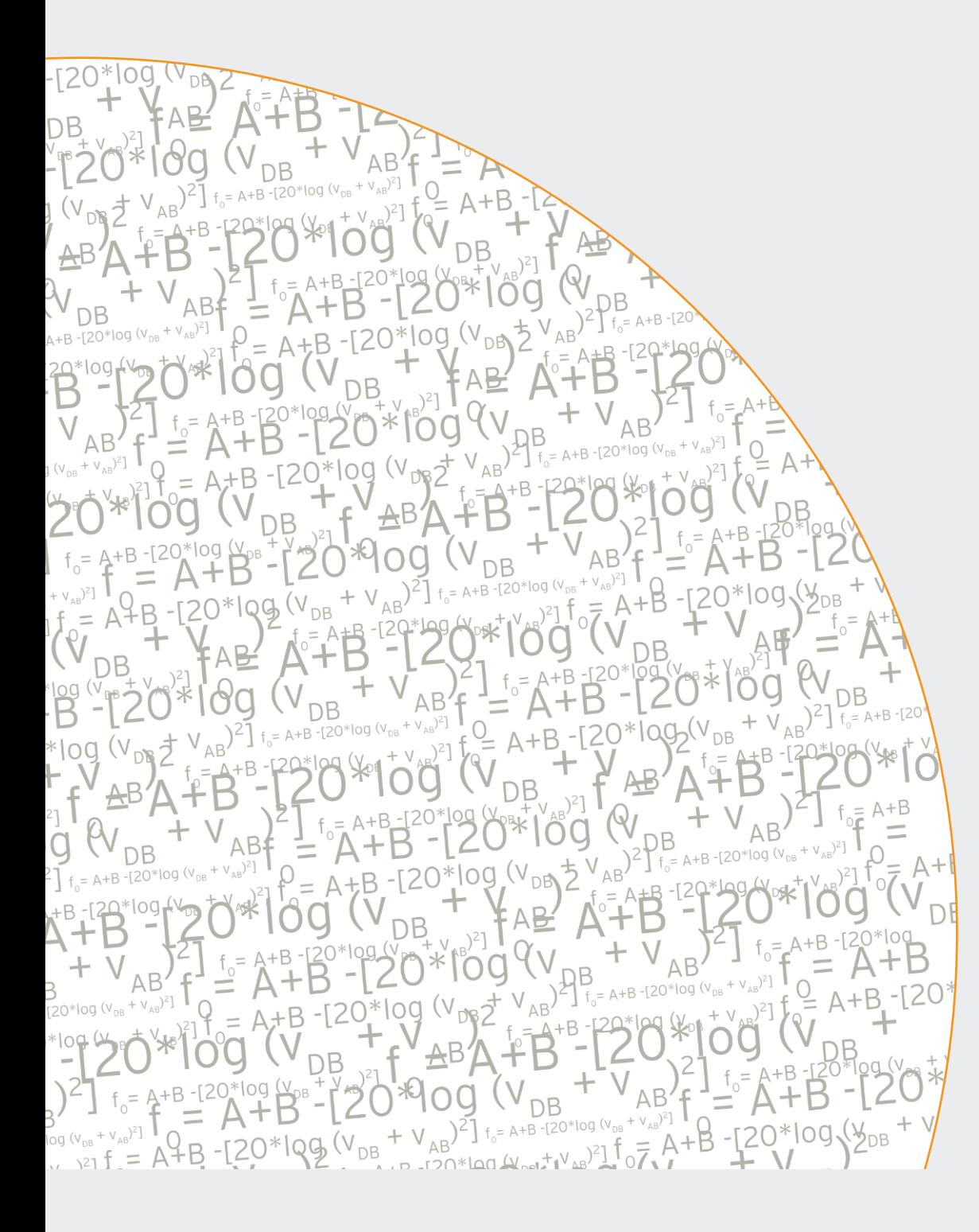

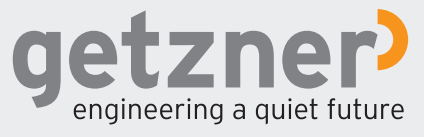

# **Pie de imprenta**

1. Edición

© 2015 Getzner Werkstoffe GmbH

Reservado el derecho a modificar los contenidos.

Nos reservamos todos los derechos correspondientes a esta documentación, especialmente el derecho de reproducción, difusión y traducción. Queda prohibida toda reproducción, modificación, difusión o reproducción sin previa autorización por escrito de Getzner Werkstoffe GmbH. Toda la información contenida en este manual de usuario ha sido recopilada y supervisada a nuestro saber y entender. La empresa Getzner Werkstoffe GmbH no asume ninguna responsabilidad relativa a indemnizaciones por daños que puedan derivarse del uso y la aplicación del presente documento.

Responsable de los contenidos: Getzner Werkstoffe GmbH Herrenau 5 6706 Bürs T +43-5552-201-0 F +43-5552-201-1999 info.buers@getzner.com www.getzner.com

# **Contenido**

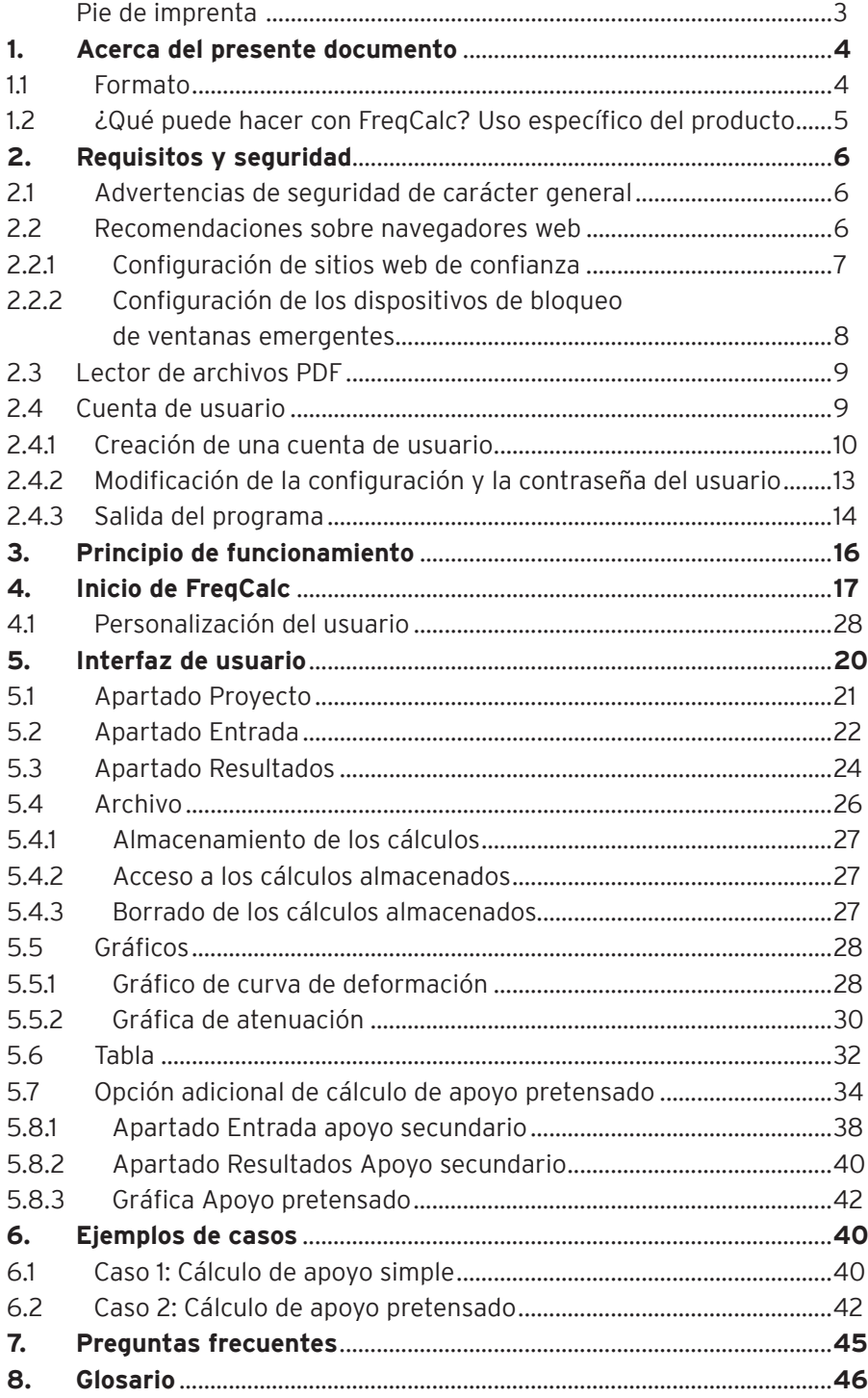

# **1. Acerca del presente documento**

Este manual del usuario ha sido redactado para ayudar a las personas que utilicen el programa de cálculo en línea FreqCalc, propiedad de Getzner Werkstoffe GmbH. Los requisitos para utilizar este programa son tener experiencia en el manejo de Internet y unos conocimientos técnicos básicos.

### **1.1 Formato**

### **Columna lateral**

En la columna lateral encontrará indicaciones y advertencias de seguridad para prevenir errores, especialmente en caso de errores de manejo del programa, así como información básica acerca de las condiciones físicas y los datos importantes sobre el aislamiento antivibraciones.

#### **Signos y símbolos**

En este manual aprenderá a utilizar FreqCalc de forma metódica. Para ello se emplean los siguientes signos y símbolos:

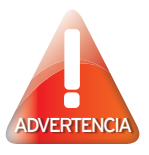

Esta advertencia le avisará de posibles errores graves que pueda cometer al manejar el programa. Los errores que se cometan al utilizarlo pueden provocar daños graves en las construcciones y, como consecuencia, en las máquinas o estructuras que aíslan. Compruebe que los valores y parámetros que utilice sean correctos cuando vaya a introducirlos en el sistema. Si precisa de ayuda en cuestiones técnicas, diríjase a alguien de confianza, con conocimientos técnicos, o bien a Getzner Werkstoffe GmbH.

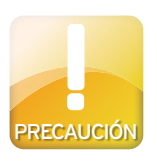

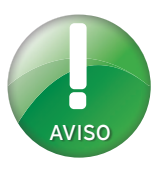

Esta advertencia le prevendrá acerca de errores que pueda cometer al manejar el programa y que puedan desencadenar una interpretación errónea de los datos. También le avisará acerca de posibles pérdidas de datos y le llamará la atención sobre aspectos relevantes para la seguridad y la conservación de los datos. Llegados a este punto, debe comprobar nuevamente que sus datos son correctos.

Este mensaje incluye consejos para facilitar el trabajo con el programa; también puede facilitarle información básica sobre los cálculos o la interpretación de los resultados.

#### **Estilos del texto**

Todos los parámetros y valores que puede introducir por medio del teclado de su ordenador están resaltados con letra cursiva en las descripciones de este manual. Se pueden introducir datos en forma de texto (p. ej. *Proyecto XY*) o numéricos (p. ej. *12,345*). Todas las entradas de datos y acciones que se efectúen con el ratón del manual están resaltados en negrita. En los casos donde se encadenan varios pasos seguidos, se usa el signo **>**para unirlos. Ejemplo: Seleccione **Archivo>Imprimir** Este símbolo señala las instrucciones de uso. Le describen cómo realizar una acción. Este símbolo identifica los resultados de las instrucciones de uso. Para que pueda lograr los resultados deseados, primero debe seguir las instrucciones facilitadas previamente. **Capturas de pantalla** *Texto en cursiva* **Negrita > -**

### Las capturas de pantalla muestran estados intermedios de los procesos, así como sus resultados. Le servirán de ayuda para ejecutar las instrucciones. Las áreas relevantes en cada caso se resaltan en rojo.

### **1.2 ¿Qué puede hacer con FreqCalc?**  Uso específico del producto

FreqCalc permite realizar cálculos relativos a los materiales elásticos con base de poliuretano de la empresa Getzner Werkstoffe GmbH.

Para el cálculo se recurre al modelo físico de un sistema de una masa oscilante con un muelle sin masa sobre una base rígida y plana. El programa realiza los cálculos bajo el supuesto de una carga debida a una masa rígida en el centro de gravedad. Los valores calculados son válidos para el grado de libertad en dirección vertical (1er grado de libertad) tomando en consideración el comportamiento no lineal del material. Se utilizan datos de materiales actuales, teniendo en consideración la dependencia del factor forma. Los cálculos que no estén recogidos dentro del marco de este modelo no podrán realizarse con FreqCalc.

# **2. Requisitos y seguridad**

FreqCalc es una solución informática basada en web y funciona a través de un navegador web. Todos los valores y parámetros para los cálculos se introducen a través de una máscara de introducción de datos. Los cálculos se desarrollan directamente en el servidor. A continuación, los resultados se envían de nuevo al programa. FreqCalc no depende de ningún sistema operativo. No es necesario realizar ningún proceso de instalación en su ordenador. No necesita disponer de permisos de administrador, basta con el acceso a Internet y un navegador web actualizado.

### **2.1 Advertencias de seguridad de carácter general**

Para poder utilizar FreqCalc, es preciso contar con conocimientos básicos sobre los fundamentos técnicos. No use este programa si no está en condiciones de interpretar correctamente los resultados.

### **2.2 Recomendaciones sobre navegadores web**

Puede utilizar cualquier navegador web que sea compatible con las siguientes funciones y características:

• Cookies

• Java-script

A continuación enumeraremos los navegadores web que ofrecen los mejores resultados y dan menos problemas:

- Microsoft® Internet Explorer® Versión 7 y posteriores http://www.microsoft.com
- Mozilla Firefox® Versión 3 y posteriores http://www.mozilla-europe.org

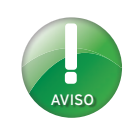

Si quiere evitarse cualquier posible problema, utilice uno de los navegadores recomendados.

### **2.2.1 Configuración de sitios web de confianza**

FreqCalc funciona con Java-script. La configuración del nivel de seguridad predeterminado de Microsoft® Internet Explorer® puede provocar que no se visualicen correctamente las páginas con elementos de Active-X o scripts, así como los complementos o plug-ins. Si utiliza Microsoft® Internet Explorer®, agregue la página http://www.getzner.com a la lista de sitios de confianza.

- › Abra el navegador Microsoft® Internet Explorer®.
- › Seleccione la opción del menú **Herramientas >Opciones de Internet.**
- › Se abre la ventana de Opciones de Internet.
- › Seleccione la pestaña **Seguridad**.
- › Seleccione **Sitios de confianza** y seguidamente, haga clic en el botón **Sitios**.
- Se abre la ventana Sitios de confianza.
- › Introduzca *http://www.getzner.com* en el campo de datos y seleccione **Agregar.**
- A continuación, la página aparecerá incluida entre los sitios web.

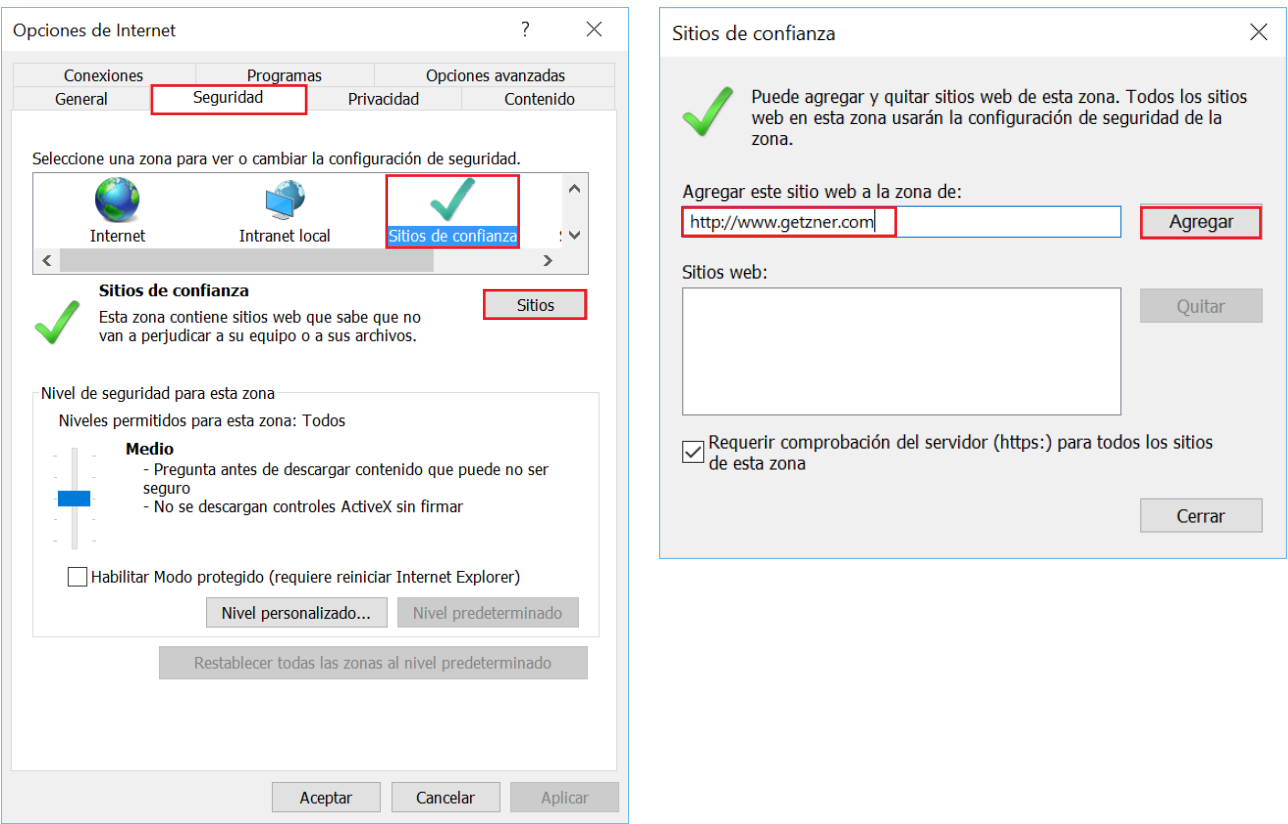

### **2.2.2 Configuración de los dispositivos de bloqueo de ventanas emergentes**

Con FreqCalc puede exportar los cálculos en formato PDF. La función de exportación utiliza ventanas emergentes. Si utiliza Microsoft® Internet Explorer® , lo más recomendable es configurar el bloqueador de elementos emergentes para que admita las ventanas de

http://www.getzner.com. Para configurar el bloqueador de elementos emergentes, siga los pasos descritos a continuación.

- › Abra el navegador Microsoft® Internet Explorer®.
- › Seleccione la opción del menú **Herramientas >Opciones de Internet.**
- Se abre la ventana de Opciones de Internet.
- › Seleccione la pestaña **Privacidad.**
- › Marque la casilla de verificación **Activar el bloqueador de elementos emergentes** y seleccione a continuación haga clic en **Configuración.**
- › Introduzca *http://www.getzner.com* en el campo de datos y seleccione **Agregar.**
- A continuación, la página aparecerá incluida entre los sitios web permitidos.
- Se admitirán las ventanas emergentes de la página.

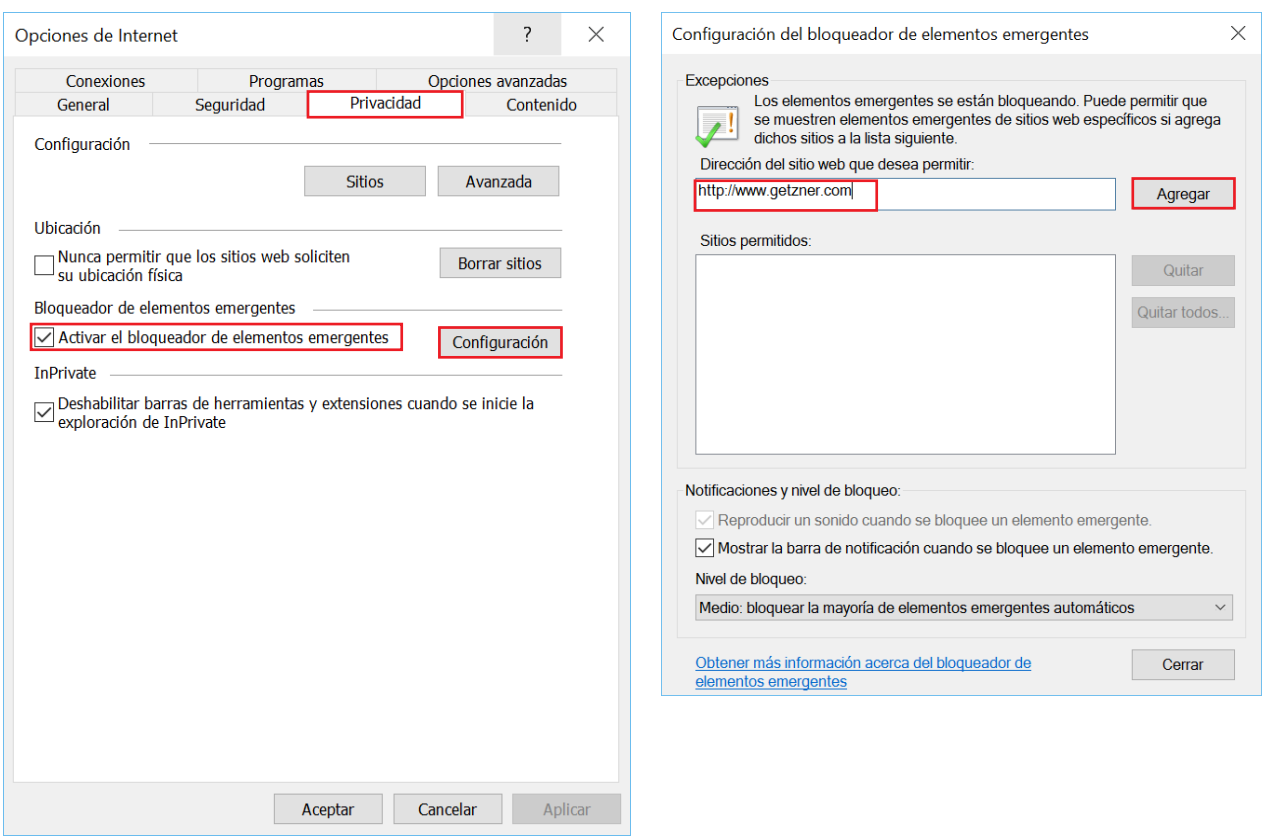

### **2.3 Lector de archivos PDF**

Los cálculos se pueden exportar en formato PDF y guardarlos en el ordenador o imprimirlos. Así es posible preparar una presentación ordenada de los parámetros introducidos y de los resultados obtenidos. Para poder leer o imprimir los archivos PDF, hay que tener un lector de documentos PDF actualizado. Generalmente están disponibles de forma gratuita en Internet, listos para descargar en las páginas web de sus fabricantes.

Lectores de archivos PDF actualizados:

- Adobe® Reader®: http://www.adobe.com
- Foxit® Reader: http://www.foxitsoftware.com
- PDF-XChange Viewer: http://www.tracker-software.com

### **2.4 Cuenta de usuario**

Para usar FreqCalc es imprescindible disponer de una cuenta de usuario activada en la página principal de Getzner Werkstoffe. Eso permite acceder a las áreas privadas con información especial sobre materiales y productos. Dicha información incluye:

- Datos generales de los materiales
- Fundamentos de las propiedades de los materiales y el aislamiento antivibraciones
- Composición química de los materiales
- Fichas técnicas de las gamas de productos de Sylomer®y Sylodyn®-Werkstoff-Typenreihen
- Fichas técnicas de los productos para los sectores ferroviarios y de la construcción
- Programa de cálculo FreqCalc

### **2.4.1 Creación de una cuenta de usuario**

Para crear una cuenta de usuario en la página principal de Getzner Werkstoffe, siga los pasos descritos a continuación.

- › Escriba la dirección *http://www.getzner.com*.
- › En el menú situado abajo a la izquierda, seleccione **Iniciar sesión.**
- › En el texto situado bajo los campos de entrada, haga clic sobre la palabra **>Register now.**

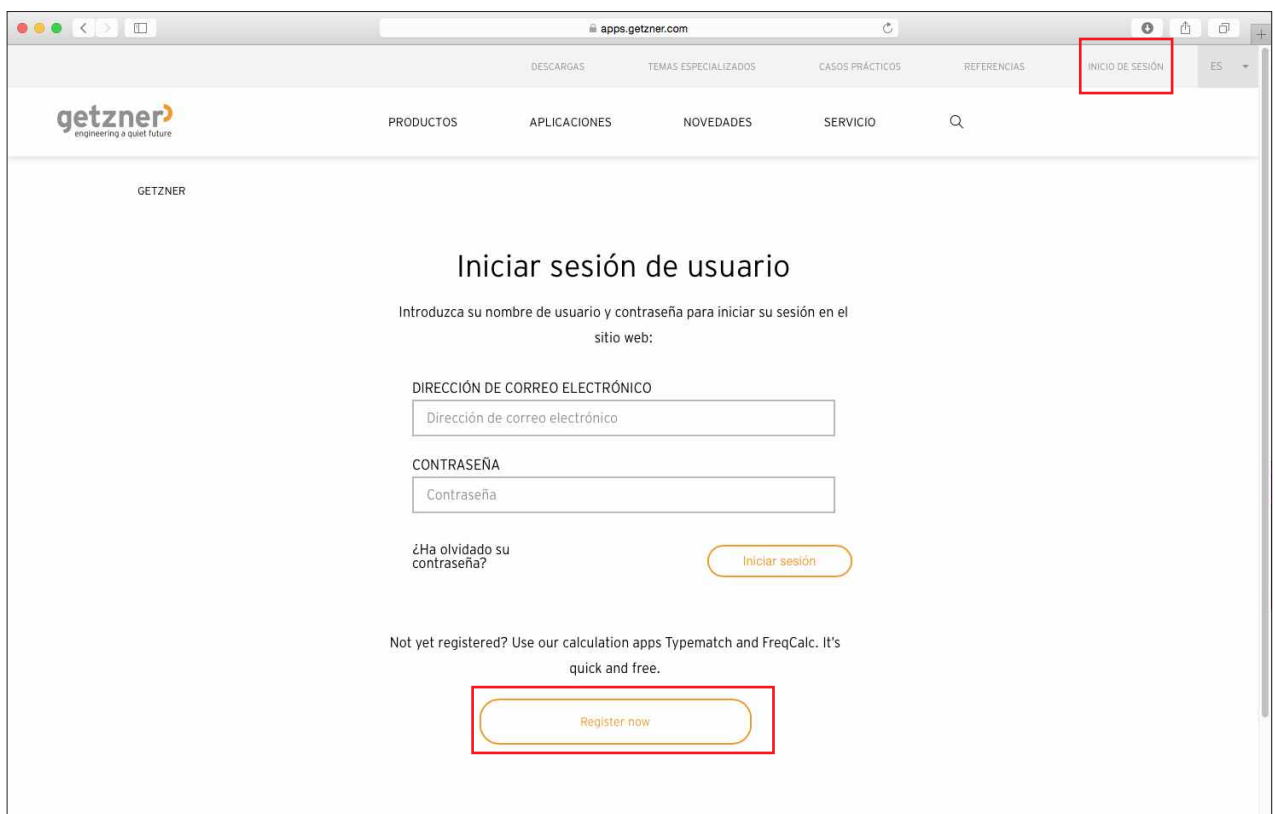

#### **Formulario de registro**

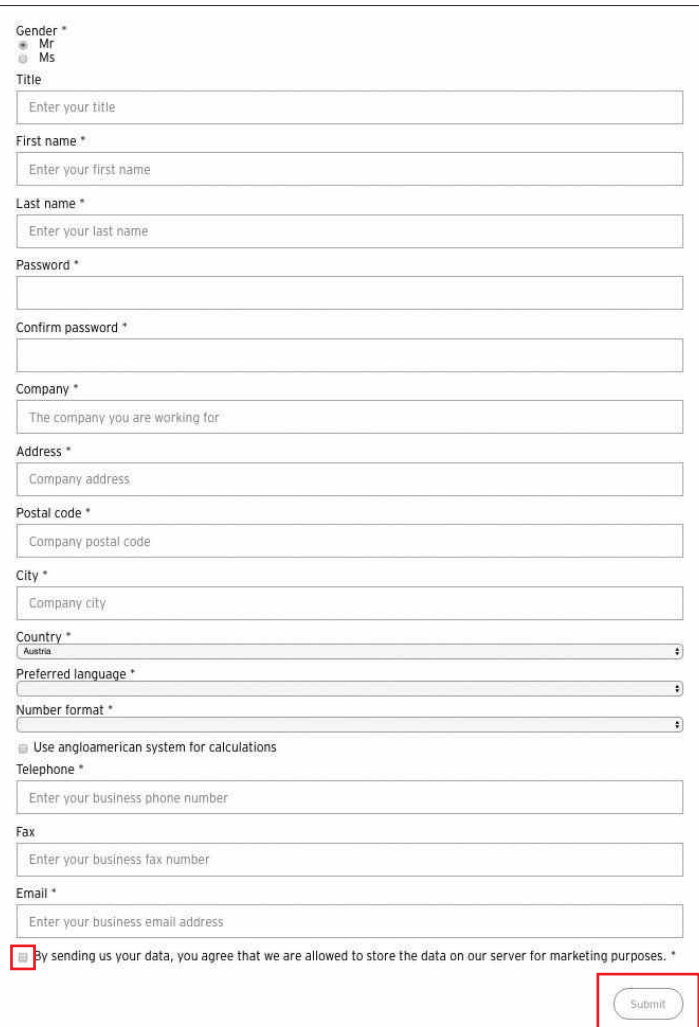

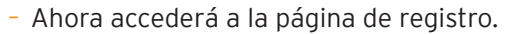

- › Rellene los campos obligatorios con sus *datos personales* y lea la información facilitada en la columna derecha.
- › Marque la **casilla de verificación** que confirma que ha leído la advertencia de la columna derecha.
- › Si quiere finalizar el proceso de registro, seleccione la opción **Submit.**

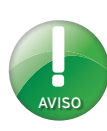

Al remitirnos sus datos manifiesta su conformidad con que almacenemos su información en nuestro servidor y acepta la posibilidad de que un empleado de Getzner Werkstoffe se ponga en contacto con usted. No transferiremos ningún dato suyo a terceros.

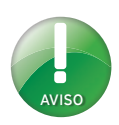

La contraseña se envía cifrada al servidor. Por este motivo verá que en el campo de entrada aparecen más símbolos de los que tiene su contraseña.

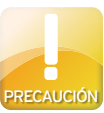

No guarde juntos la contraseña y la dirección de correo electrónico. Elija para ello una ubicación a la que nadie más pueda acceder. Getzner Werkstoffe no se pondrá jamás en contacto con usted por teléfono ni correo electrónico para solicitarle sus datos. Si recibe mensajes de correo electrónico cuyo contenido sea sospechoso, absténgase de responder en ningún caso e infórmenos de inmediato, llame al +43-5552-201-0.

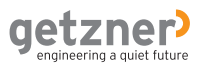

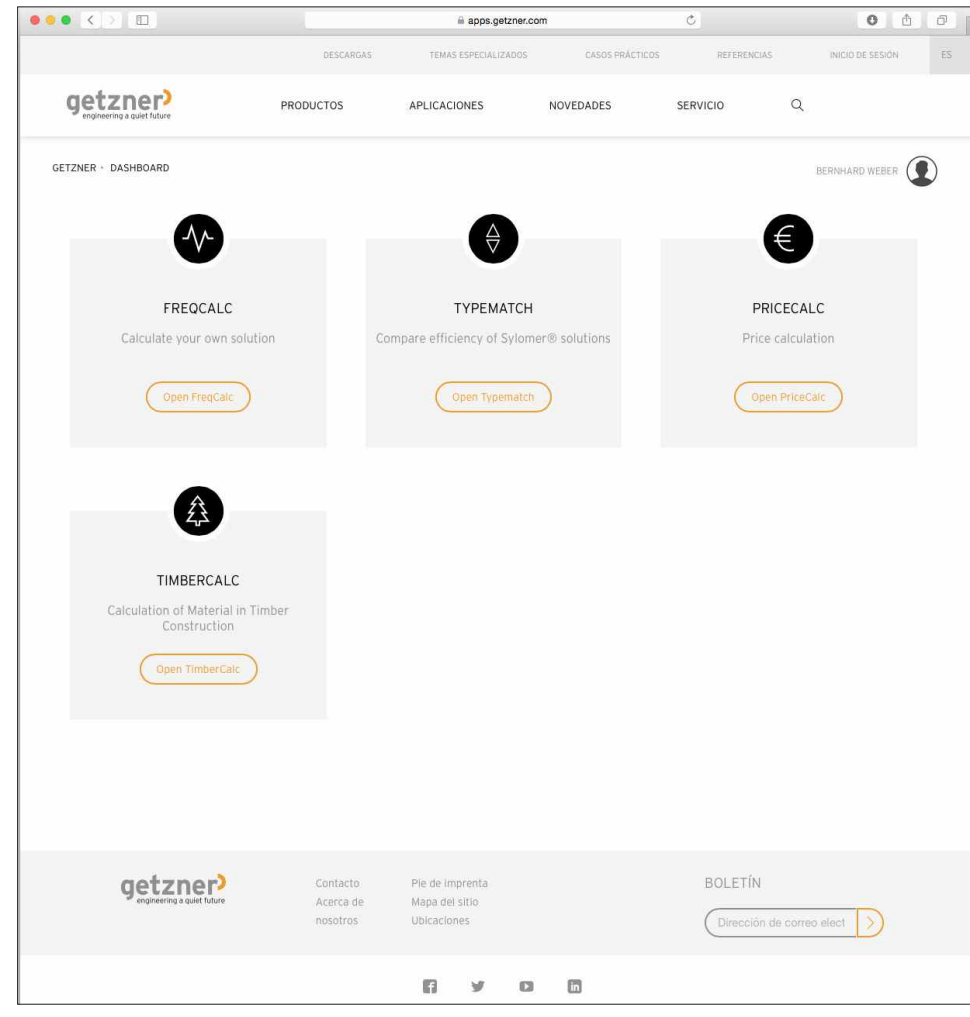

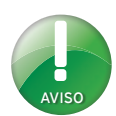

Procesar su solicitud puede llevarnos hasta 24 horas. Getzner Werkstoffe se reserva el derecho a permitir o impedir el acceso al programa de cálculo.

- Recibirá inmediatamente un correo electrónico en la dirección que indique.
- › Debe confirmar su registro, para ello seleccione el **enlace de confirmación** incluido en el mensaje.
- A continuación, el navegador web le llevará a la página principal de Getzner Werkstoffe.
- › En el navegador web aparecen tres campos de elección: FreqCalc, Typematch y TimberCalc.
- › Antes de utilizar los programas FreqCalc y TimberCalc, debe solicitar su autorización. Para ello, haga clic en el campo correspondiente: **Solicitar autorización.**
- Una vez se haya examinado su solicitud, recibirá un correo electrónico informándole acerca de la activación correcta y un enlace directo al programa de cálculo correspondiente (FreqCalc o TimberCalc).
- La activación debe realizarse una sola vez. A través del campo de inicio de sesión del sitio web de Getzner, accederá de ahora en adelante a los programas de cálculo deseados.
- $\rightarrow$  El programa Typematch se puede utilizar sin necesidad de solicitar autorización ni activación. Para ello, haga clic en **>Iniciar Typematch**.

### **2.4.2 Modificación de la configuración y la contraseña del usuario**

Puede cambiar sus datos dentro del área restringida para usuarios siempre que quiera.

- › Escriba la dirección *http://www.getzner.com*.
- $\rightarrow$  En la parte superior derecha del menú, seleccione el campo **>Inicio de sesión.**
- › Indique su *dirección de correo electrónico* y su *contraseña*.
- › Seleccione la opción **>Iniciar sesión.**
- Se abrirá el área restringida para usuarios.
- Arriba a la derecha verá el símbolo de usuario con su nombre.
- › Mueva el puntero del ratón encima del símbolo de usuario y haga clic en

#### **>Change Userdata.**

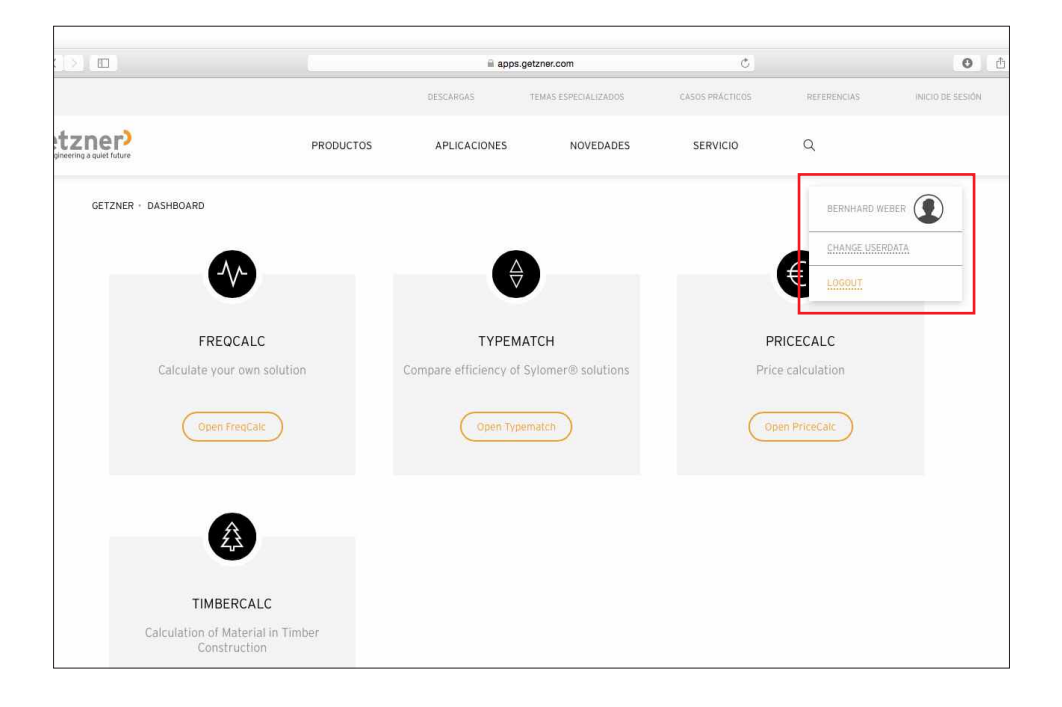

- › Introduzca los cambios en el campo de entrada correspondiente y, a continuación, seleccione **>Submit**.
- La actualización necesaria se confirmará con un mensaje de texto informativo.

### **2.4.3 Salida del programa**

Puede abandonar el área restringida para usuarios cuando quiera.

- › Mueva el puntero del ratón encima del símbolo de usuario y seleccione **>Logout**.
- Se confirmará el cierre de sesión y volverá a la página de inicio de sesión.

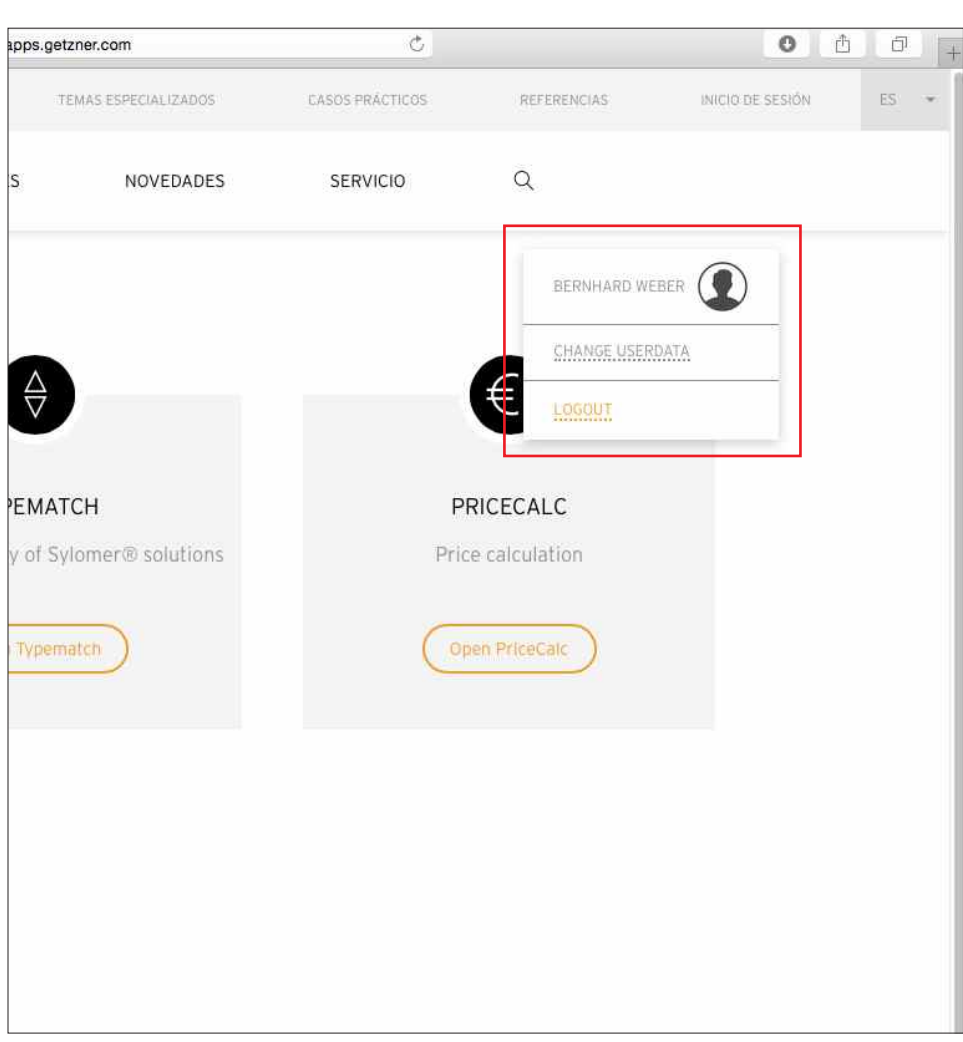

Puede recuperar su contraseña siempre que lo necesite.

- › Escriba la dirección *http://www.getzner.com*.
- > En la parte superior derecha del menú, seleccione el campo **Inicio de sesión**.
- > Seleccione > iHa olvidado su contraseña?, debajo del campo de entrada de la contraseña.
- › Introduzca en el campo de entrada su dirección de correo electrónico y haga clic en >Recibir de nuevo una contraseña.
- Recibirá inmediatamente una nueva contraseña, que enviaremos a la dirección de correo electrónico indicada.

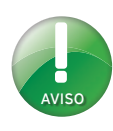

Considere la posibilidad de volver a modificar su contraseña después de haberla recuperado.

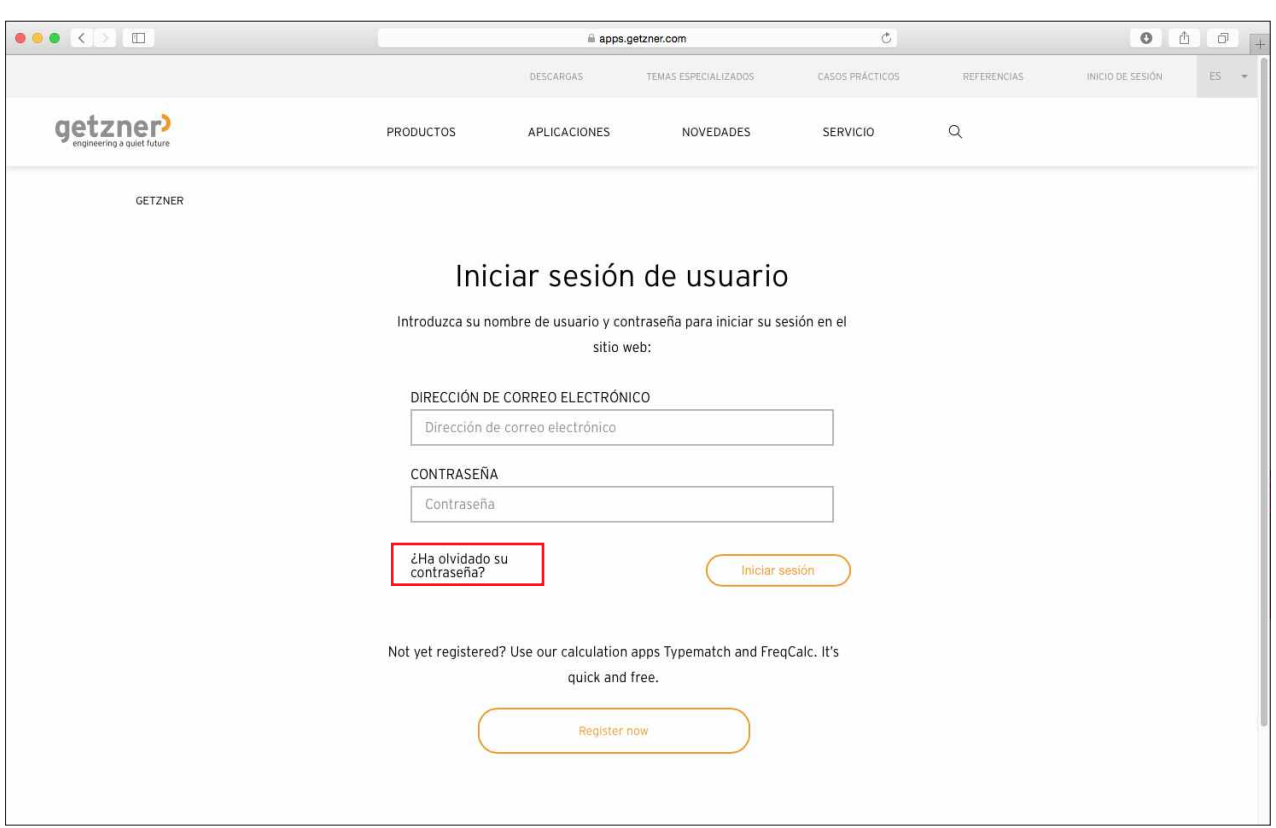

# **3. Principio de funcionamiento**

FreqCalc es una solución informática en línea. Quiere decirse que no necesitar ejecutar ninguna instalación en su ordenador para utilizar el programa. En consecuencia, no se almacenarán datos de programa ni parámetros de materiales en la memoria del ordenador y el programa no consumirá los recursos del mismo para procesar los cálculos.

Todos los valores que es preciso facilitar para ejecutar un cálculo se introducen a través de una máscara, integrada en la interfaz de usuario. Hay varias opciones disponibles para el funcionamiento y la introducción de datos.

Cuando termine de indicar todos los datos, podrá enviarlos al servidor de Getzner Werkstoffe si elige el botón de cálculo de la interfaz de usuario. A continuación, se realizarán los cálculos en el servidor. Los resultados serán devueltos a la interfaz de usuario, donde se representan por medio de parámetros y gráficos.

Todas las conexiones están cifradas y ofrecen el máximo nivel de seguridad.

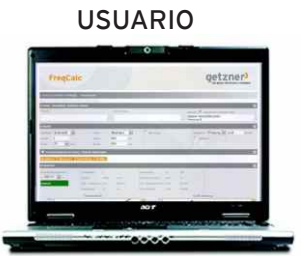

Datos introducidos Resultados + Gráficas Conexión cifrada

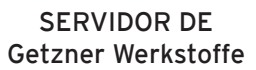

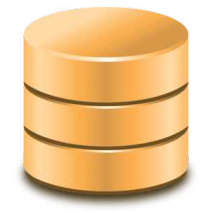

Cálculo de Datos de materiales Interfaz de usuario

# **4. Inicio de FreqCalc**

La primera vez que inicie el programa de cálculo, se mostrarán las condiciones de uso de FreqCalc. Léalas con atención y confirme que las ha entendido y las acepta. También puede descargarlas y guardarlas en formato de archivo PDF. Para iniciar el programa, siga los pasos descritos a continuación.

- › Regístrese y acceda al área restringida para usuarios de la página principal de Getzner Werkstoffe.
- › En la página de resumen de los distintos programas de cálculo, seleccione **Open FreqCalc**.
- Llegará a la página que expone las condiciones de uso.
- › Lea las condiciones de uso con atención.
- › Marque la casilla de verificación **Acepto las condiciones.** y haga clic en **>Continuar con FreqCalc.**
- Se iniciará el programa de cálculo FreqCalc.

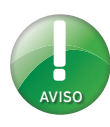

También puede descargar las condiciones de uso y guardarlas en formato de archivo PDF. Para hacerlo, haga clic en bajo las condiciones de uso en la opción **>Download PDF**.

Si no quiere que se muestren las condiciones de uso cada vez que inicie el programa, marque la casilla de verificación

**>No volver a preguntar.**

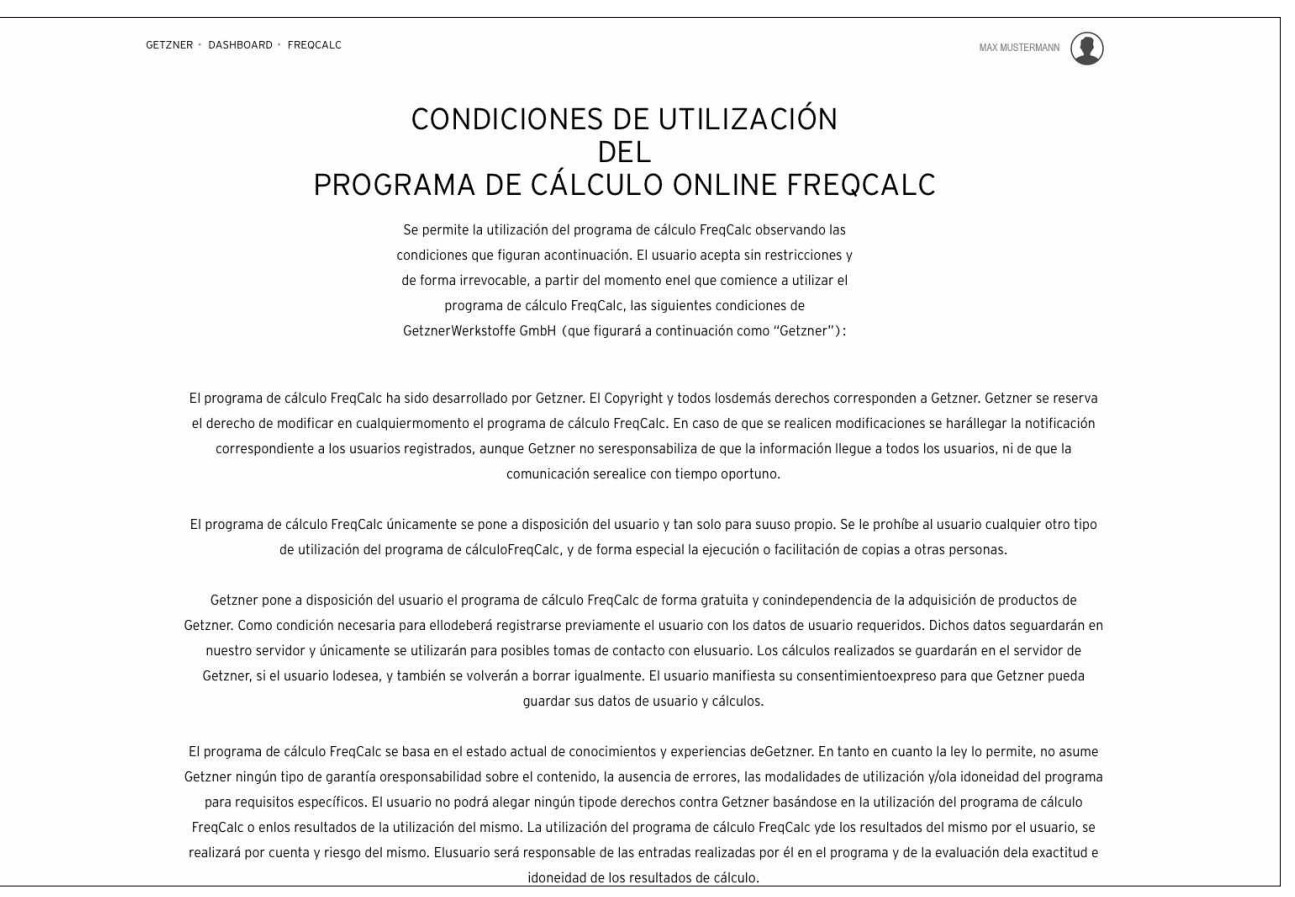

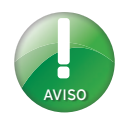

Por norma general, al exportar contenidos en formato PDF figurará en el mismo el logotipo de Getzner Werkstoffe. Sin embargo, sí puede personalizar los contenidos exportados en PDF, por ejemplo añadiendo el logotipo de su empresa. Si quiere que los archivos no tengan ningún tipo de personalización, deje este punto sin seleccionar.

Preste atención y fíjese en que su logotipo se ajuste a los criterios establecidos: Formato de archivo: JPG / GIF / PNG Tamaño del archivo: máx. 500 kB Relación entre los laterales: 7:3

### **4.1 Personalización del usuario**

Puede personalizar los ajustes y los datos de usuario siempre que lo desee. Para ello, proceda de la siguiente manera.

- › Mueva el puntero del ratón encima del símbolo de usuario y seleccione **>Modificar datos de usuario.**
- Se abrirá la ventana de configuración.
- › Rellene los campos mencionados con los datos correspondientes.
- › Logotipo: si desea personalizar sus archivos exportados en PDF con un logotipo (p. ej. el de la empresa), debajo del logotipo de punto, haga clic en el campo **>Seleccionar archivo** y seleccione el logotipo que desee de su estructura de archivos.
- › Seleccione el botón **Abrir**.
- La ruta del logotipo en su ordenador se mostrará en el campo de entrada.
- › Seleccione el **idioma** en el menú desplegable. Los siguientes idiomas están disponibles:
- **Alemán**
- **Inglés**
- **Francés**
- **• Español**
- **Danés**
- **Italiano**
- **Polaco**
- **Ruso**
- **Checo**
- › Seleccione el formato numérico que prefiera en el menú desplegable.
- › Si lo desea, puede seleccionar el sistema angloamericano para el cálculo.
- › Direcciones: si desea personalizar los archivos PDF exportados con su dirección, introduzca la dirección que se debe mostrar en el campo de entrada Dirección por defecto para proyectos de FreqCalc.
- › Para aplicar los ajustes, seleccione el botón **>Enviar**.
- Se confirmará el proceso de actualización con un mensaje de texto.
- › Para volver a la interfaz de usuario de FreqCalc, seleccione **>Dashboard** y, en la ventana de selección, **>Iniciar FreqCalc**.

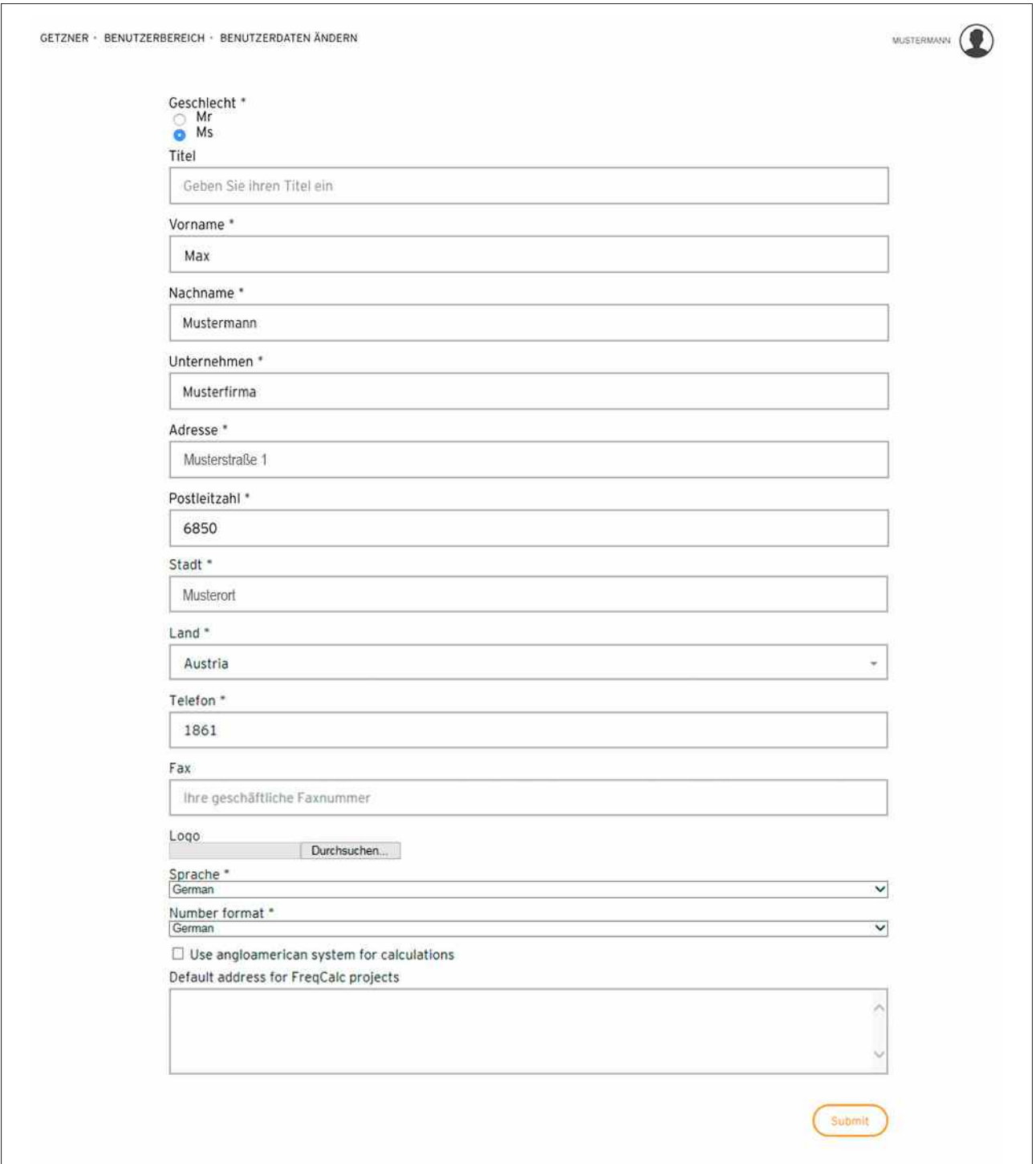

# **5. Interfaz de usuario**

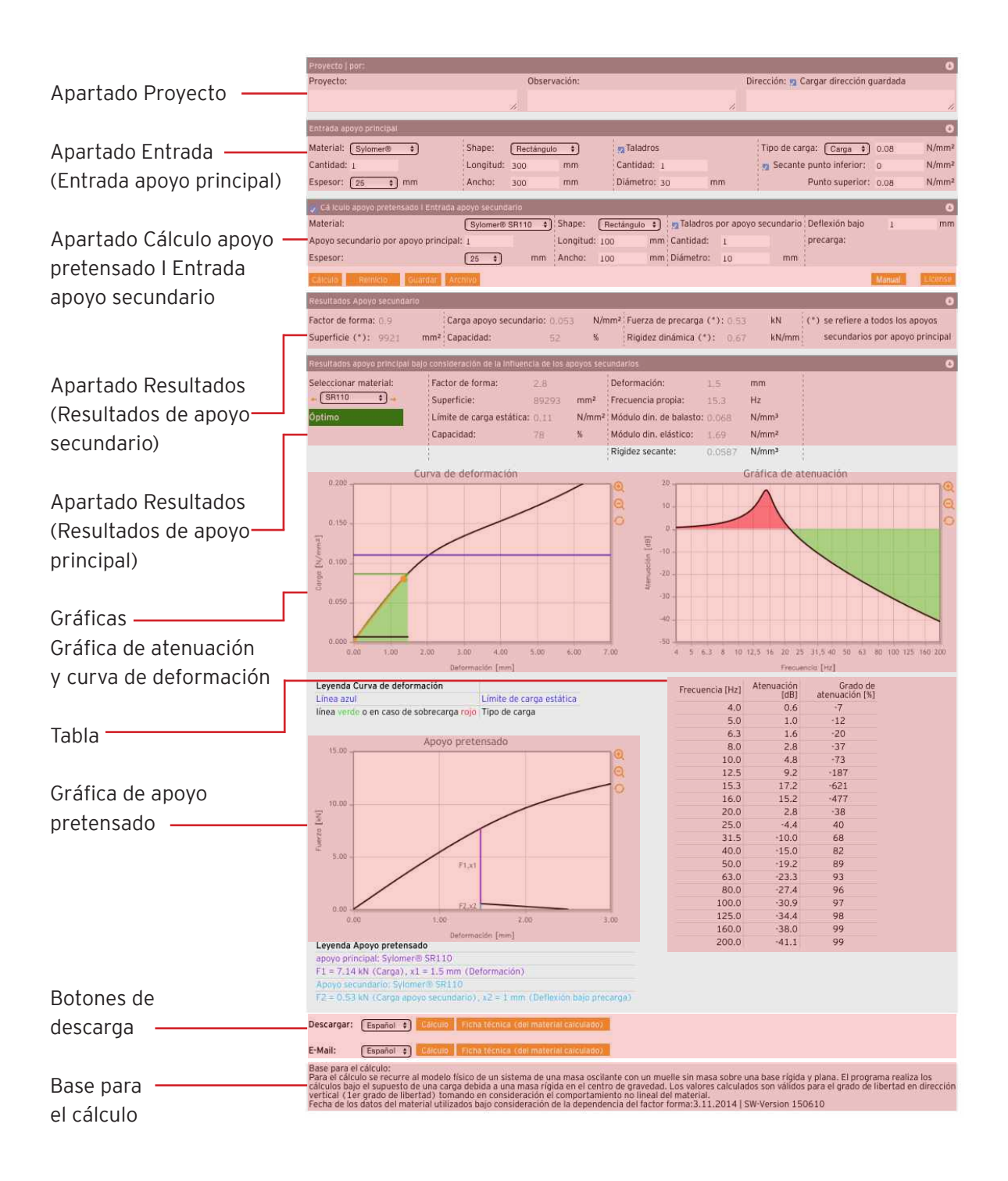

## **5.1 Apartado Proyecto**

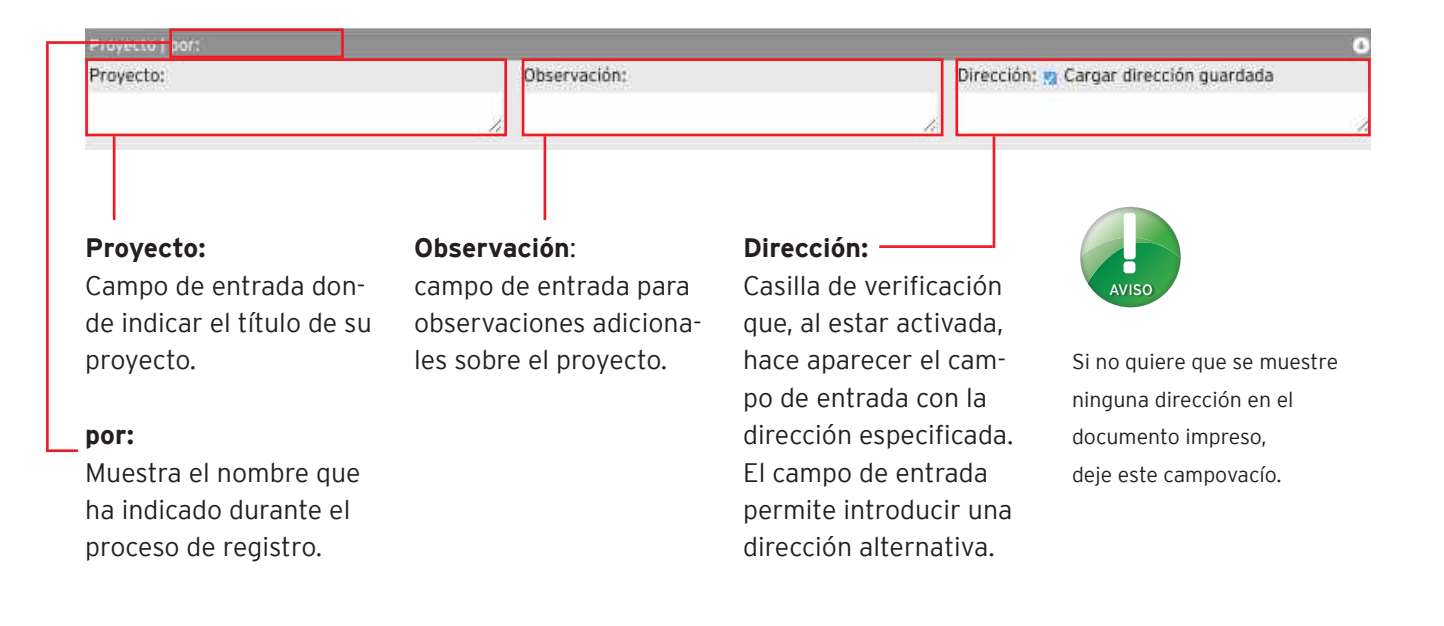

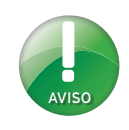

### **5.2 Apartado Entrada**

El título cambia cuando se activa la casilla de verificación con la función de cálculo de apovo pretensado en "Entrada de apoyo principal".

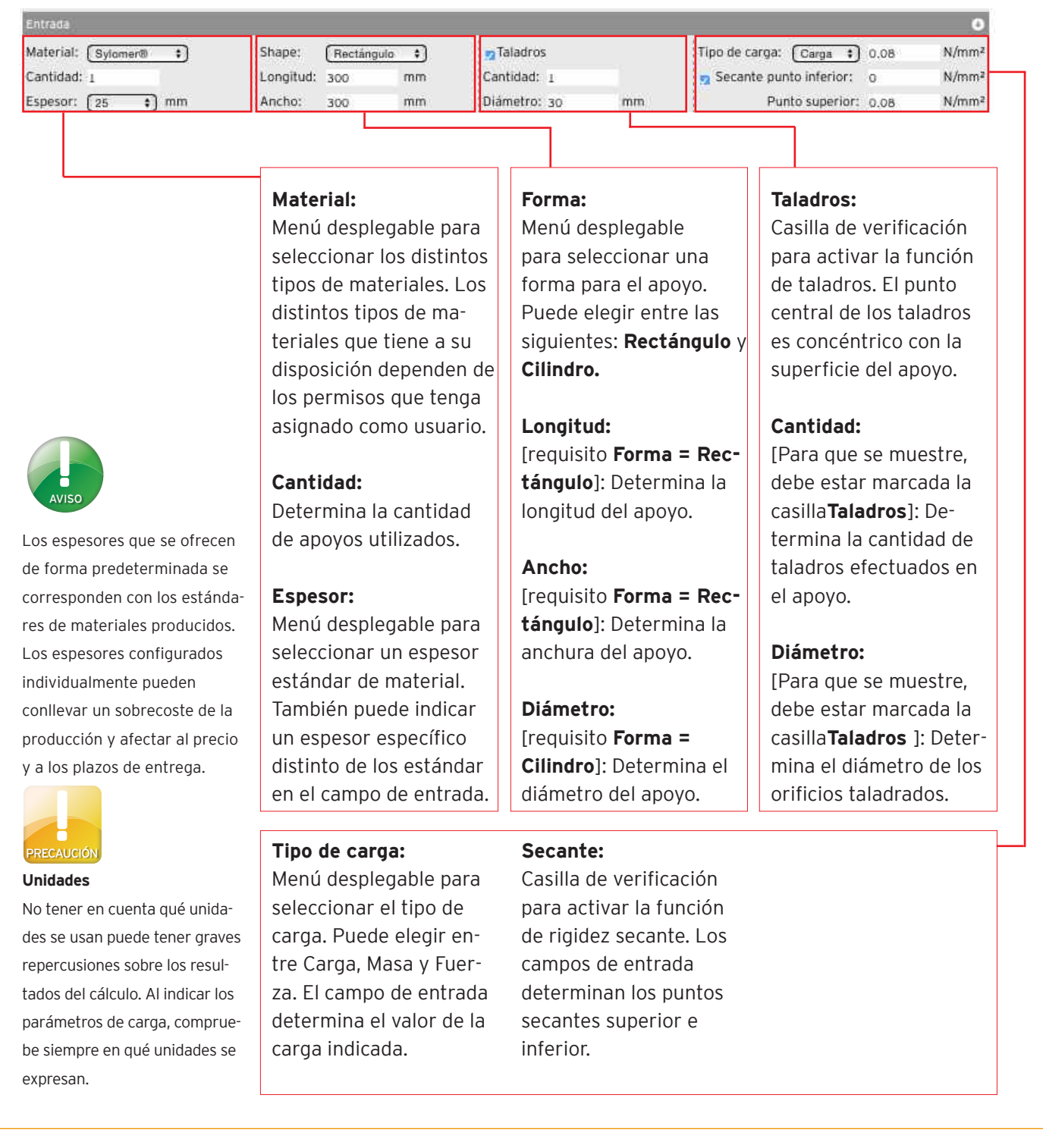

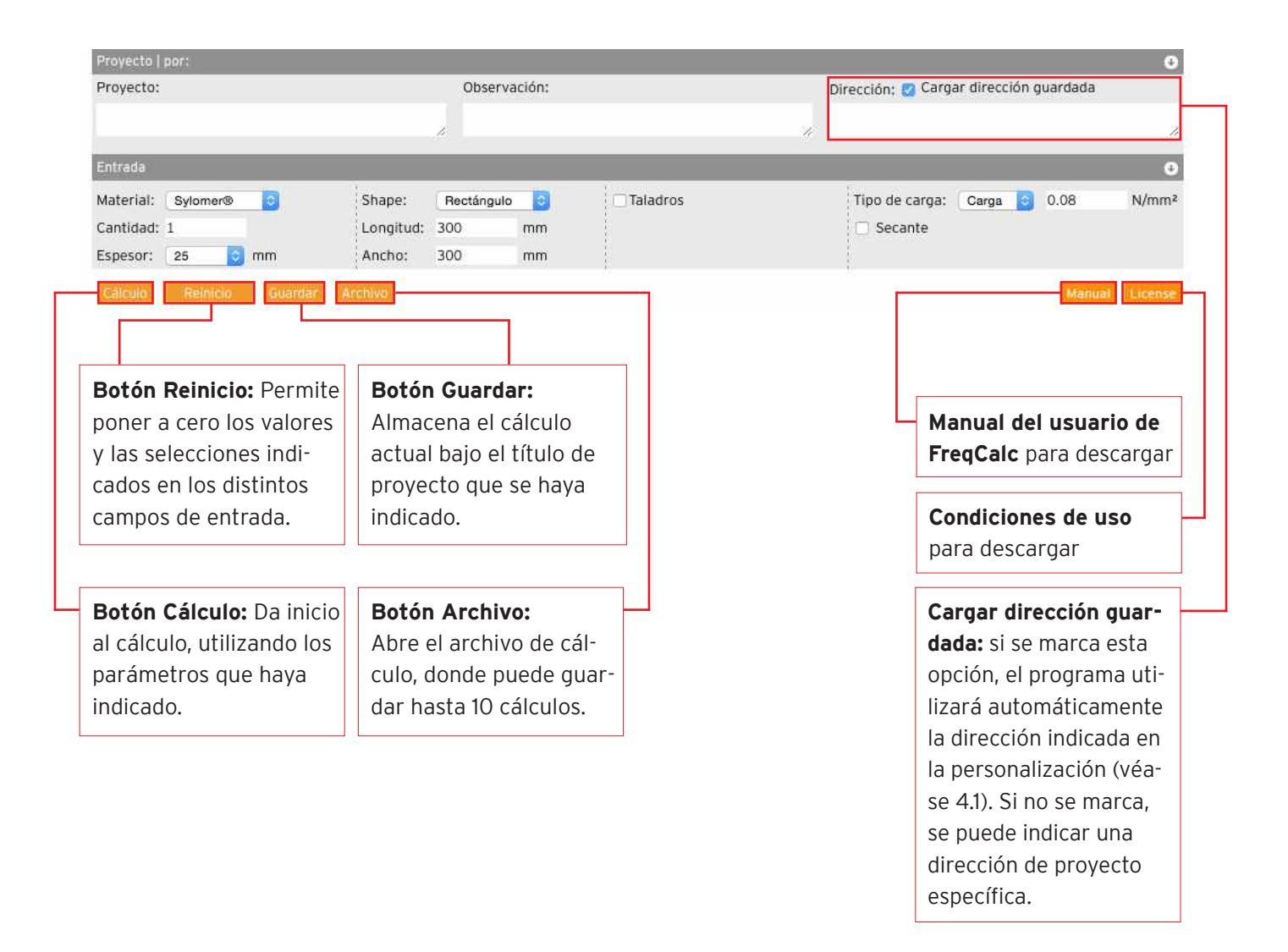

### **5.3 Apartado Resultados**

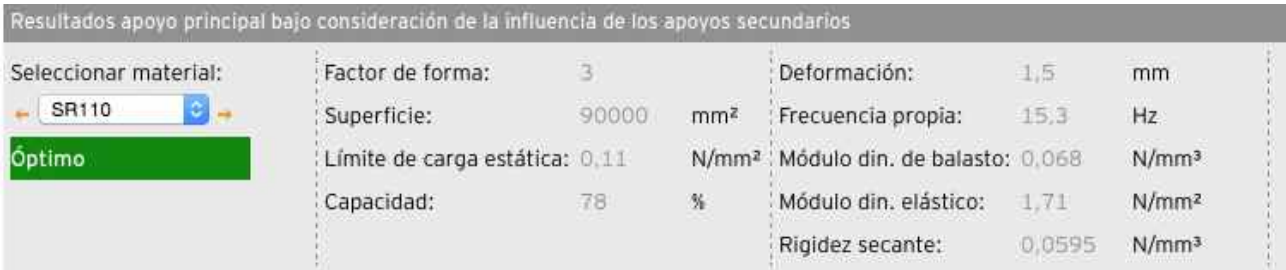

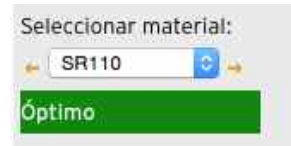

#### **Seleccionar material:**

Muestra el material seleccionado al que se han aplicado los datos indicados. Mediante las flechas de color naranja situadas a derecha e izquierda del menú desplegable puede seleccionar el siguiente tipo de material de la lista, más blando o más rígido. Al cambiar el tipo de material, los resultados se actualizan al instante.

Si un tipo determinado de material resulta idóneo para los parámetros que maneja, bajo el menú desplegable aparecerá la indicación "Óptimo". Dicho mensaje estará destacado en verde.

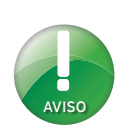

Los materiales con estructura de celdas o espumas, como el Sylomer<sup>®</sup> SR 11, SR 18 y SR 28 son de volumen compresible, de modo que se puede obviar el influjo ejercido por el factor de forma sobre la rigidez.

Por contra, cuanto más compacto sea el elastómero, mayor será la influencia ejercida por el factor de forma.

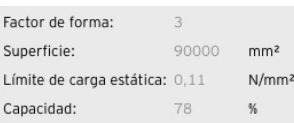

#### **Factor de forma:**

El factor de forma es una medida geométrica de la forma de un apoyo compuesto por elastómeros, que se define como el cociente entre la superficie bajo carga y las superficies de laterales del apoyo. La curva de deformación de los elastómeros depende del factor de forma (ya se tiene en cuenta en el cálculo).

#### **Superficie:**

Superficie del apoyo (principal) que soporta una carga.

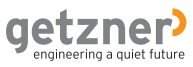

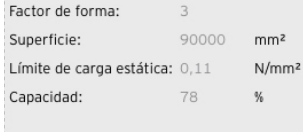

#### **Límite de caga estática:**

Indica hasta qué punto se puede utilizar el material sometido a una carga estática. Este parámetro depende del factor de forma.

#### **Capacidad:**

Capacidad que soporta el material bajo la carga indicada.

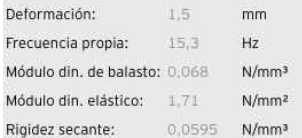

#### **Deformación:**

Distancia recorrida durante la contracción del material al aplicarse la carga indicada.

#### **Frecuencia propia:**

Frecuencia propia vertical mínima del sistema con apoyos elásticos. Cuanto menor sea la frecuencia propia, mayor será el aislamiento contra las vibraciones.

#### **Módulo. din. de balasto:**

Relación entre la rigidez dinámica y la superficie sometida a carga. También se denomina rigidez respecto a la superficie.

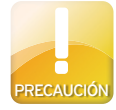

#### **Parámetros de carga distintos**

Para las cargas dinámicas o los máximos de carga rigen otros parámetros distintos de los de las cargas estáticas. Puede consultar cuáles son los valores exactos en la ficha técnica de cada material.

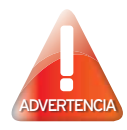

**Sobrecarga**

La sobrecarga que se calcula para el material se expresa con un porcentaje. El campo de datos correspondiente se destaca en rojo. Revise los datos introducidos y seleccione en el menú desplegable el tipo de material inmediatamente superior. Si tiene alguna duda, póngase en contacto con Getzner Werkstoffe.

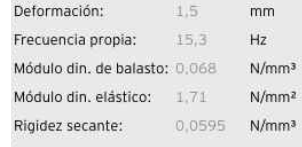

#### **Módulo din. elástico:**

El resultado muestra el módulo dinámico elástico correspondiente al tipo de material objeto del cálculo, sometido a la carga que se ha especificado.

#### **Rigidez secante:**

Para que se muestre este resultado es imprescindible haber marcado antes la casilla Secante en el apartado de Entrada (o en la entrada de Apoyo principal) y haber introducido datos para los puntos secantes inferior y superior. La rigidez secante es un parámetro adicional, que no resulta imprescindible para interpretar la carga. De forma general y según la experiencia, este es el valor utilizado en el sector ferroviario

### **5.4 Archivo**

El archivo permite guardar, abrir y borrar cálculos.

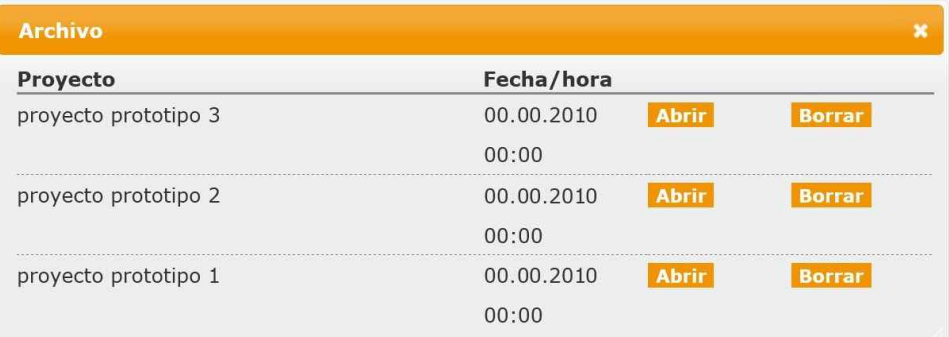

**Proyecto:** Muestra el título con el que se guardó ese cálculo.

**Fecha/hora:** Muestra la fecha y la hora en que se guardó el cálculo.

Botón Abrir: Rellena los campos de entrada de la interfaz de usuario con los datos guardados.

**Botón Borrar:** Permite eliminar los cálculos guardados en el archivo.

**X:** Cierra la ventana del archivo.

### **5.4.1 Almacenamiento de los cálculos**

Puede guardar cálculos en el archivo. Para ello, siga los pasos descritos a continuación.

- › Introduzca sus *datos* en los campos de entrada.
- › Haga clic en el botón **Guardar.**
- El cálculo se guardará en el archivo, con el título de proyecto que le haya asignado.

### **5.4.2 Acceso a los cálculos almacenados**

Para abrir un cálculo guardado en el archivo, siga los pasos descritos a continuación.

- › Haga clic en el botón **Archivo.**
- Se abre la ventana del archivo. Los cálculos almacenados se presentan organizados en una tabla, ordenador por fecha. Cada paquete de datos incluye el nombre del proyecto, la fecha y la hora.
- $\rightarrow$  Para abrir un paquete de datos debe hacer clic en su correspondiente botón **Abrir.**
- Los valores que haya introducido rellenarán los campos de entrada.

### **5.4.3 Borrado de los cálculos almacenados**

Para borrar un cálculo guardado en el archivo, siga los pasos descritos a continuación.

- › Haga clic en el botón **Archivo.**
- Se abre la ventana del archivo. Los cálculos almacenados se presentan organizados en una tabla, ordenador por fecha. Cada paquete de datos incluye el nombre del proyecto, la fecha y la hora.
- $\rightarrow$  Para borrar un paquete de datos debe hacer clic en su correspondiente botón **Borrar.**
- El paquete de datos se elimina del archivo.
- › Para cerrar la ventana del archivo, haga clic en **X.**

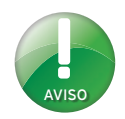

Puede guardar hasta un máximo de 10 cálculos en el archivo.

## **5.5 Gráficos**

### **5.5.1 Gráfico de curva de deformación**

La curva de deformación (1) representa la relación entre la compresión y la contracción del tipo de material. La línea azul horizontal (2) muestra el límite de carga estática correspondiente al tipo de material elegido. La línea verde horizontal (3) muestra la carga aplicada. El área que yace bajo ellas aparece coloreada en verde. En el punto donde la carga especificada sobrepasa el límite de carga estática, se produce una sobrecarga del material. Las sobrecargas se señalan en el diagrama por medio de una línea roja (5). El área que subyace bajo la misma aparece coloreada en rojo.

Si se indica una secante, se representará por medio de una línea recta de color naranja (4) que va desde el punto secante inferior hasta el punto secante superior definidos.

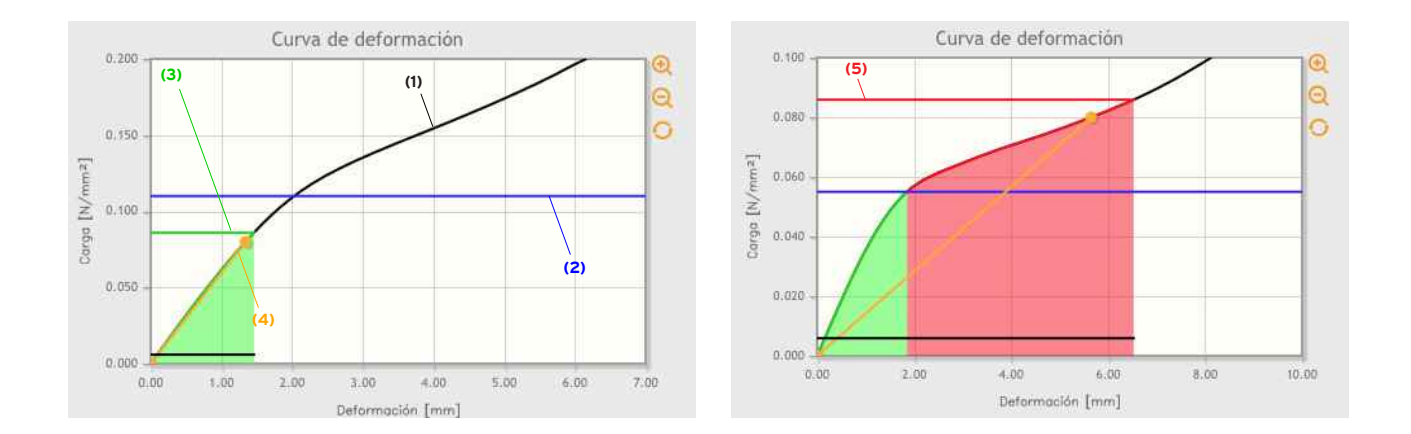

### Ampliación de áreas específicas de la gráfica de curva de **deformación**

Puede ampliar áreas específicas del gráfico de la curva de deformación si lo desea. Para ello, siga los pasos descritos a continuación.

- › Sitúe el cursor del ratón sobre el diagrama.
- Adoptará la forma de una cruz.
- › Usando el punto medio de la cruz, **seleccione el punto superior izquierdo** del área que quiera ampliar.
- › Arrastre el cursor sin dejar de pulsar el botón izquierdo del ratón hasta llevar el cursor en cruz **al punto inferior derecho** del área que quiera ampliar.
- › Suelte el botón izquierdo del ratón.
- El área seleccionada se visualiza ampliada.

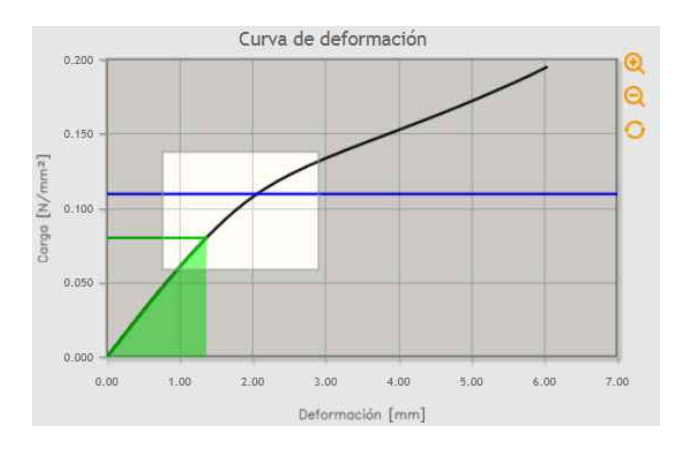

### **Alternativa: Zoom centrado**

También puede ampliar o reducir la representación del diagrama a partir de un punto central. Para eso sirven los iconos situados en el margen derecho del diagrama.

- › Para ampliar la imagen sobre el centro, haga clic en el icono
- › Para reducir la imagen sobre el centro, haga clic en el icono
- › Para devolver el diagrama a su estado inicial, haga clic en

### **5.5.2 Gráfica de atenuación**

La gráfica de atenuación representa la relación entre la atenuación (expresada en dB) y la frecuencia (expresada en Hz) del sistema en vibración. En el punto más alto de la curva (1) se encuentra la frecuencia propia calculada. En este punto la resonancia domina el sistema vibratorio. En el apartado de la frecuencia propia x√2 la curva de atenuación corta la línea cero horizontal (2). Hasta este punto, un sistema de amortiguación elástica no ofrece ninguna ventaja, sino que supone un refuerzo (área resaltada en rojo). A partir de esta intersección es donde el aislamiento frente a vibraciones resulta eficaz. Cuando más separadas estén la frecuencia de excitación de la frecuencia propia del sistema, mayor será el efecto del aislamiento frente a las vibraciones (grado de atenuación).

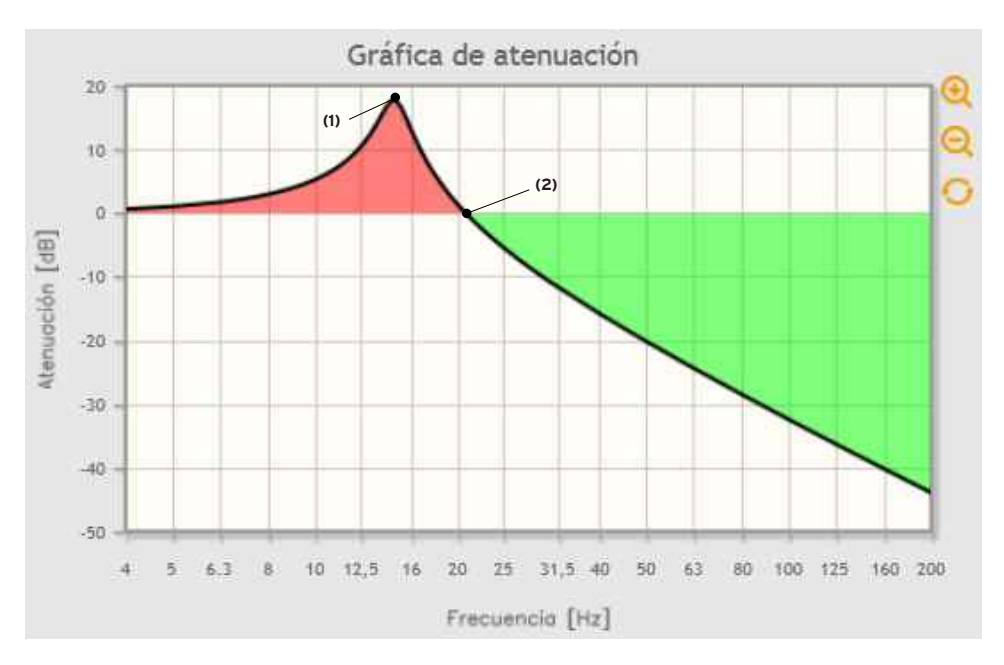

### **Ampliación de áreas específicas de la gráfica de atenuación**

Puede ampliar áreas específicas de la gráfica de atenuación si lo desea. Para ello, siga los pasos descritos a continuación.

- › Sitúe el cursor del ratón sobre el diagrama.
- Adoptará la forma de una cruz.
- › Usando el punto medio de la cruz, **seleccione el punto superior izquierdo** del área que quiera ampliar.
- › Arrastre el cursor sin dejar de pulsar el botón izquierdo del ratón hasta llevar el cursor en cruz **al punto inferior derecho** del área que quiera ampliar.
- › Suelte el botón izquierdo del ratón.
- El área seleccionada se visualiza ampliada.

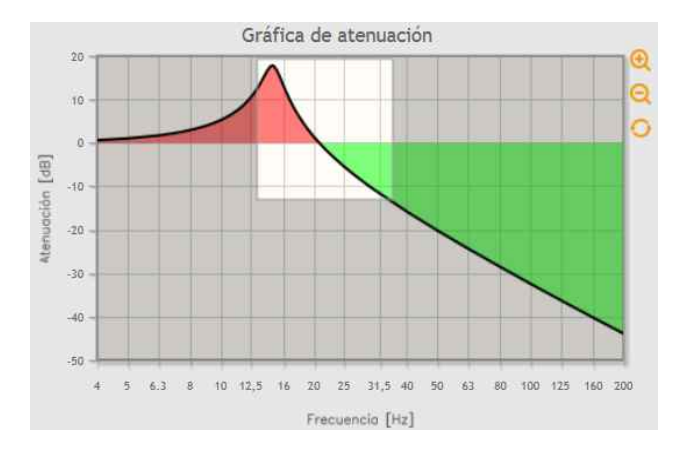

#### **Alternativa: Zoom centrado**

También puede ampliar o reducir la representación del diagrama a partir de un punto central. Para eso sirven los iconos situados en el margen derecho del diagrama.

- › Para ampliar la imagen sobre el centro, haga clic en el icono
- › Para reducir la imagen sobre el centro, haga clic en el icono
- › Para devolver el diagrama a su estado inicial, haga clic en

### **5.6 Tabla**

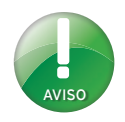

El grado de atenuación caracteriza el efecto del aislamiento frente a vibraciones, expresado como magnitud proporcional entre fuerzas de entrada y salida o bien entre amplitudes de entrada y de salida.

En la tabla situada bajo la gráfica de atenuación se muestran el espectro de frecuencias, la atenuación y el grado de atenuación del cálculo. Un grado de atenuación negativo implica que la situación empeora, mientras que un valor positivo denota que ésta mejora.

#### Ejemplo:

Con una frecuencia de excitación de 40 Hz el sistema presenta una atenuación de -15,8 dB. Corresponde a un grado de atenuación de +84 %.

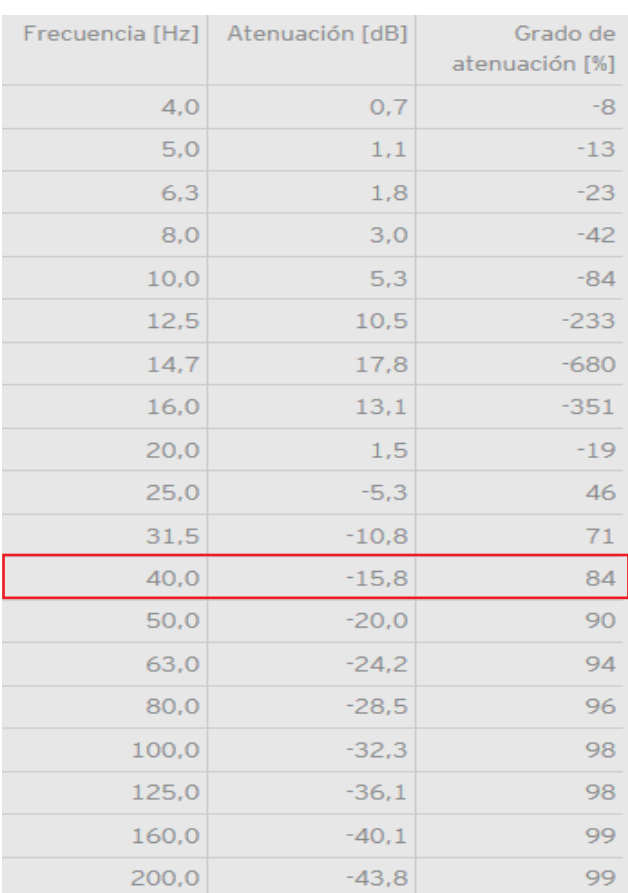

#### **Botones de Descargar:**

Cálculo Ficha técnica (del material calculado) Descargar: Español

#### **Botón Cálculo en:**

Al usarlo se obtiene un archivo PDF que recoge todos los cálculos y se inicia el proceso de descarga. Se incluyen los apartados de Proyecto, Entrada y Resultados, así como la base para el cálculo.

#### **Selección de idioma:**

Menú desplegable para elegir el idioma en que se van a descargar los cálculos. Tiene la ventaja de poder descargar el archivo PDF con un idioma distinto del utilizado al introducir los datos.

#### **Botón Ficha técnica:**

Inicia la descarga de la ficha técnica del material calculado.

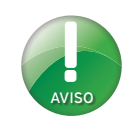

En caso de efectuar un cálculo de apoyo pretensado, la ficha técnica se refiere al apoyo principal.

#### **Base para el cálculo:**

Base para el cálculo:

Para el cálculo se recurre al modelo físico de un sistema de una masa oscilante con un muelle sin masa sobre una base rígida y plana. El programa realiza los cálculos bajo el supuesto de una carga debida a una masa rígida en el centro de gravedad. Los valores calculados son válidos para el grado de libertad en dirección vertical (1er grado de libertad) tomando en consideración el comportamiento no lineal del material.

Fecha de los datos del material utilizados bajo consideración de la dependencia del factor forma:21.12.2010 | SW-Version 120228

La base para el cálculo describe los supuestos específicos aplicados a los cálculos efectuados con FreqCalc (consulte también la descripción sobre su uso específico). También indica la fecha actual de los datos del material y el número de la versión del software. **Datos de materiales**

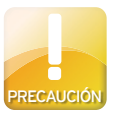

La situación de los datos del material puede diferir según el tipo de material. No remitiremos ninguna notificación al usuario para advertir de que han cambiado los datos de materiales. Revise con regularidad la fecha de los datos correspondientes a los materiales, sobre todo si ha guardado cálculos en el archivo. Los resultados de los cálculos pueden variar si son diferentes los datos de los materiales.

### **5.7 Opción adicional de cálculo de apoyo pretensado**

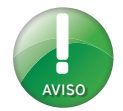

Un apoyo pretensado es un sistema de apoyos dispuesto para evitar la transmisión de vibraciones a través de las estructuras de soporte o anclaje. Cada apoyo pretensado está formado por un apoyo principal y un apoyo secundario.

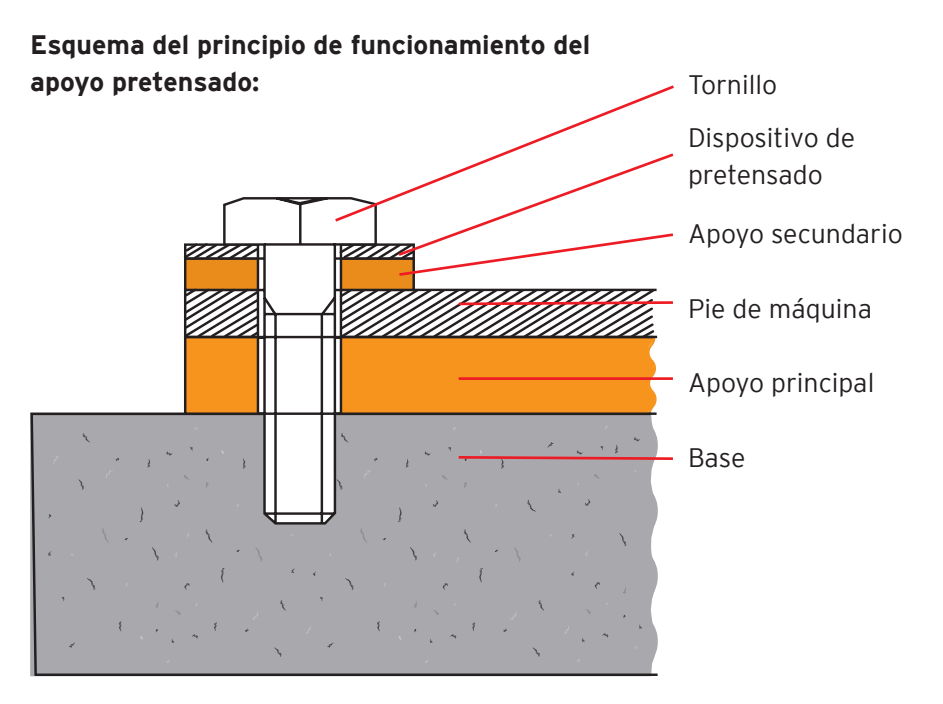

### **5.7.1 Apartado Entrada apoyo secundario**

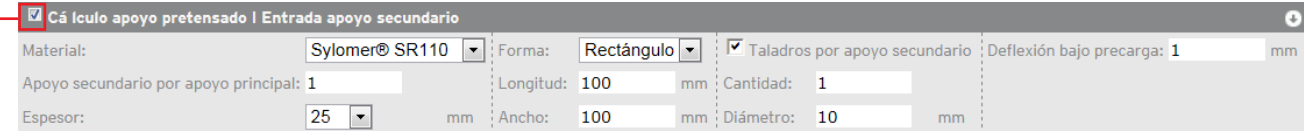

#### **Cálculo apoyo pretensado I Entrada apoyo secundario:**

Casilla de verificación, al marcarla se activa la función de cálculo con apoyos pretensados y aparece el campo de entrada de datos correspondiente al apoyo secundario.

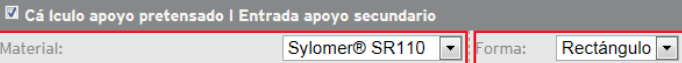

 $25$ 

Espesor:

#### **Material:**

Mate

Menú desplegable para seleccionar un tipo de material. Los distintos tipos de materiales que tiene a su disposición dependen de los permisos que tenga asignado como usuario.

Apoyo secundario por apoyo principal:  $\bm{1}$ 

#### **Apoyo secundario por apoyo principal:**

Determina la cantidad de apoyos secundarios instalados por cada apoyo principal.

#### **Espesor:**

Menú desplegable para seleccionar un espesor estándar de material. También puede indicar un espesor específico distinto de los estándar en el campo de entrada.

#### **Forma:**

Menú desplegable para seleccionar una forma para el apoyo. Puede elegir entre las siguientes: **Rectángulo** y **Cilindro**.

ongitud: 100

100

#### **Longitud:**

[requisito **Forma = Rectángulo**]: Determina la longitud del apoyo.

#### **Ancho:**

[requisito **Forma = Rectángulo**]: Determina la anchura del apoyo.

#### **Diámetro:**

[requisito **Forma = Cilindro**]: Determina el diámetro del apoyo.

#### **Taladros por apoyo secundario:**

Cantidad: 1

Diámetro: 10

 $\sqrt{\blacksquare}$  Taladros por apoyo secundario

Casilla de verificación para activar la función de taladros.

#### **Cantidad:**

 $mm$ 

 $mm$ 

[Para que se muestre, debe estar marcada la casilla**Taladros por apoyo secundario**]: Determina la cantidad de taladros del apoyo.

#### **Diámetro:**

[Para que se muestre, debe estar marcada la casilla**Taladros por apoyo secundario**]: Determina el diámetro de los orificios taladrados.

#### **Deflexión bajo precarga:**

Determina la deflexión bajo precarga que se desea alcanzar.

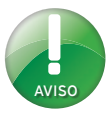

Deflexión bajo precarga: 1

El tipo de material del apoyo secundario es independiente del tipo del apoyo principal, debido a las distintas cargas que soportan. La elección del tipo de material depende de la fuerza de precarga que sea necesaria.

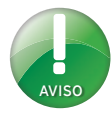

Los espesores que se ofrecen de forma predeterminada se corresponden con los estándares de materiales producidos. Los espesores configurados individualmente pueden conllevar un sobrecoste de la producción y afectar al precio y a los plazos de entrega.

### **5.7.2 Apartado Resultados Apoyo secundario**

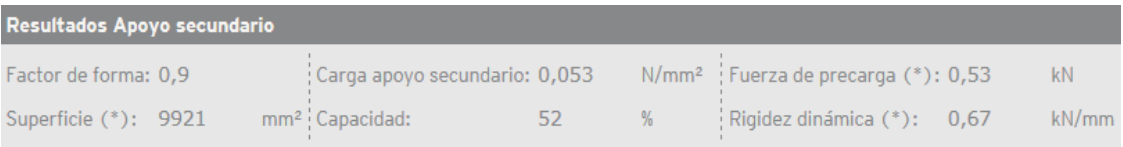

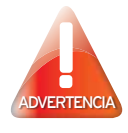

#### **Sobrecarga**

La sobrecarga que se calcula para el material se expresa con un porcentaje. El campo de datos correspondiente se destaca en rojo. Revise los datos introducidos y seleccione en el menú desplegable el tipo de material inmediatamente superior. Si tiene alguna duda, póngase en contacto con Getzner Werkstoffe.

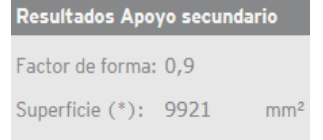

### El factor de forma es una medida geométrica de la

**Factor de forma:** 

forma de un apoyo compuesto por elastómeros, que se define como el cociente entre la superficie bajo carga y las superficies de laterales del apoyo.

#### Superficie (\*):

Superficie del apoyo pretensado sometida a carga.

#### Carga apoyo secundario: 0,053  $N/mm<sup>2</sup>$ Capacidad: 52  $Q_{\alpha}$

#### **Carga apoyo secundario: Capacidad:**

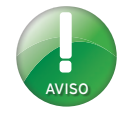

La fuerza de precarga necesaria viene determinada por las condiciones particulares del montaje. Si tiene alguna duda, póngase en contacto con Getzner Werkstoffe.

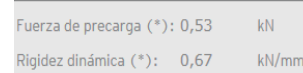

#### Fuerza de precarga  $(*)$ :

Fuerza que actúa sobre el apoyo secundario.

#### **Rigidez dinámica (\*):**

Se obtiene a partir del material elegido y la carga de pretensado calculada.

**(\*)** Se refiere a todos los apoyos secundarios por cada apoyo principal.

### **Resultados adicionales del apartado de apoyo principal**

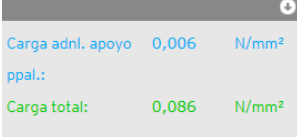

#### **Carga adnl. apoyo ppal.**

Carga que se aplica adicionalmente al apoyo principal al utilizar un apoyo secundario.

#### **Carga total:**

Suma de la carga y la carga adicional ejercida sobre el apoyo principal.

### **5.8.3 Gráfica Apoyo pretensado**

Esta gráfica solamente se muestra si está marcada la casilla de verificación Cálculo de apoyo pretensado.

La gráfica representa las curvas de deformación de los apoyos principal (1) y secundario (2). La línea violeta (3) señala la carga ejercida como fuerza sobre el apoyo principal. La línea turquesa (4) representa la fuerza de precarga que se obtiene derivada de la deflexión bajo precarga.

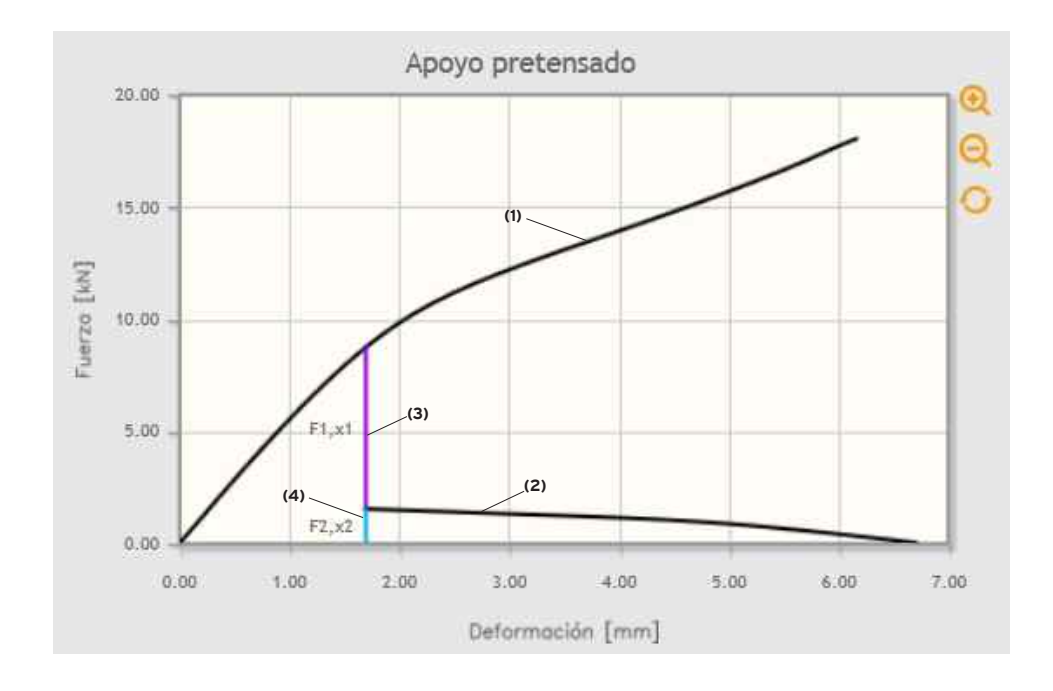

### Ampliación de áreas específicas de la gráfica de apovo **pretensado**

Puede ampliar áreas específicas de la gráfica de apoyo pretensado si lo desea. Para ello, siga los pasos descritos a continuación.

- › Sitúe el cursor del ratón sobre el diagrama.
- Adoptará la forma de una cruz.
- › Usando el punto medio de la cruz, **seleccione el punto superior izquierdo** del área que quiera ampliar.
- › Arrastre el cursor sin dejar de pulsar el botón izquierdo del ratón hasta llevar el cursor en cruz **al punto inferior derecho** del área que quiera ampliar.
- › Suelte el botón izquierdo del ratón.
- El área seleccionada se visualiza ampliada.

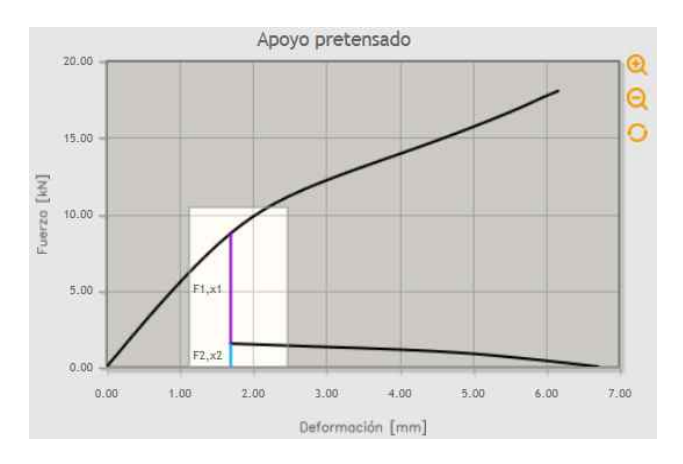

### **Alternativa: Zoom centrado**

También puede ampliar o reducir la representación del diagrama a partir de un punto central. Para eso sirven los iconos situados en el margen derecho del diagrama.

- › Para ampliar la imagen sobre el centro, haga clic en el icono
- › Para reducir la imagen sobre el centro, haga clic en el icono
- › Para devolver el diagrama a su estado inicial, haga clic en

# **6. Ejemplos de casos**

### **6.1 Caso 1: Cálculo de apoyo simple**

#### **Situación de partida:**

Hay que disponer un apoyo elástico para una máquina que pesa 9 toneladas. La máquina se asienta sobre cuatro pies, con una superficie de contacto de 250 mm x 250 mm cada uno. El problema con las vibraciones empieza a una frecuencia de excitación de 50 Hz. Es necesario conseguir una atenuación de -15 dB como mínimo.

#### **Paso 1: Introducir los datos**

- › En el apartado Entrada, indique *4*.
- › En los campos de Longitud y Ancho, indique *250*.
- › Seleccione la opción **Masa** en el menú desplegable Tipo de carga e introduzca *9000*.
- › Haga clic en el botón **Cálculo.**

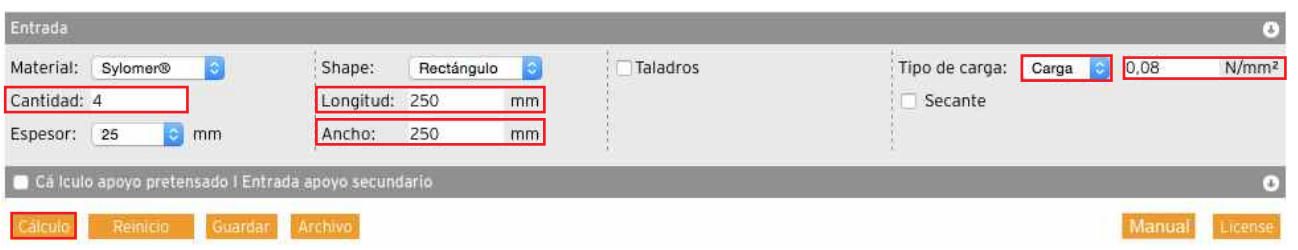

#### **Paso 2: Resultados**

- Se ha realizado el cálculo con el Sylomer® SR 450 como material óptimo.
- La capacidad del material es del 81 %.
- Los cálculos arrojan una frecuencia propia de 11,8 Hz.
- La gráfica de atenuación muestra el grado de atenuación con una frecuencia de excitación de 50 Hz.
- Según los datos de la tabla, con una frecuencia de excitación de 50 Hz se prevé conseguir una atenuación de -24,2 dB. El grado de atenuación es del 94 %. Por tanto, se satisface el mínimo exigido.

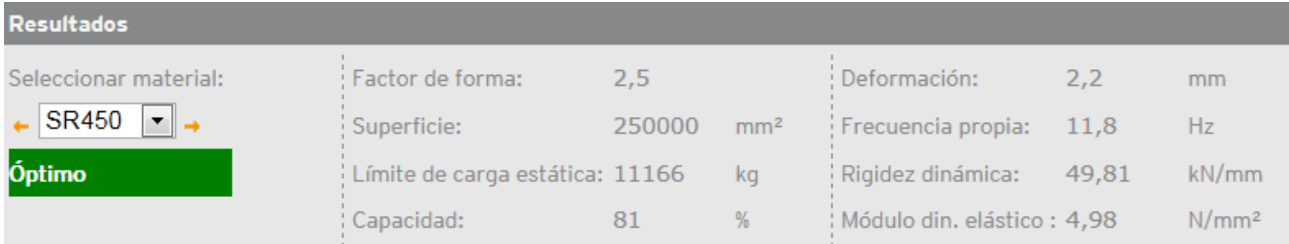

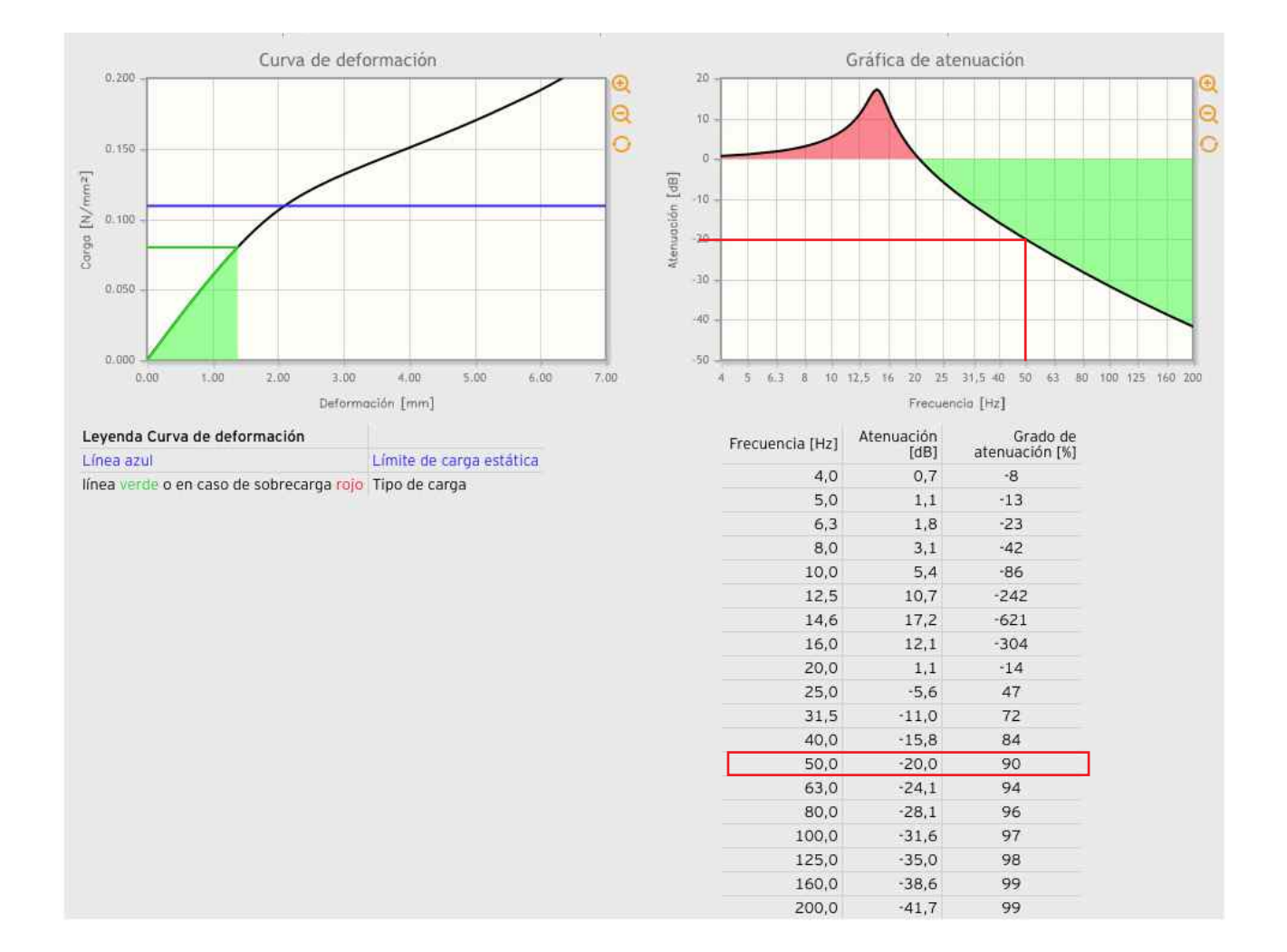

# AVISO

#### **Fuerza de elevación**

Provoca que la estructura o construcción en el área de apoyo se "eleve" si no hay dispuesto ningún sistema de anclaje que la sostenga firme ejerciendo una fuerza hacia abajo o si no hay una carga correspondiente en el área de apoyo.

#### **Taladros**

Los tornillos M20 tienen un diámetro de 20 mm. Para que el montaje, se recomienda adoptar para ellos un diámetro ligeramente mayor. En este caso, la experiencia sugiere añadir 2 mm.

### **6.2 Caso 2: Cálculo de apoyo pretensado**

#### **Situación de partida:**

Hay que disponer un apoyo elástico para una máquina que pesa 9 toneladas. La máquina se asienta sobre cuatro pies, con una superficie de contacto de 250 mm x 250 mm cada uno. El problema con las vibraciones empieza a una frecuencia de excitación de 50 Hz. Se exige una atenuación de -15 dB como mínimo.

Debido a que presenta una fuerza de elevación de 3 kN, es imprescindible que la máquina esté sujeta y anclada a la base sobre la que se asienta. Los anclajes debe contar con un dispositivo de pretensado

por cada pie de la máquina (120 x 70 mm) y dos tornillos (M20).

#### **Paso 1 – Paso 2: Siga las instrucciones del Caso 1.**

#### **Paso 3: Introducir los datos del Apoyo secundario**

- › Marque la casilla de verificación **Cálculo apoyo pretensado I Entrada apoyo secundario.**
- sea más fácil instalarlos durante > En el menú desplegable Espesor, seleccione **12,5.** 
	- › Para el campo de entrada Longitud, indique *120* y para el campo Ancho, *70*.
	- › Marque la casilla de verificación **Taladros por apoyo secundario.**
	- › Indique el valor *2*.

›

- › Para el campo de entrada Diámetro, indique *22*.
- › Para el campo de entrada Deflexión bajo precarga, indique *1*.

#### **Paso 4: Ajustar la Entrada de apoyo principal**

- › Dentro del apartado Entrada apoyo principal, marque la casilla **Taladros.**
- › Indique el valor *2*.
- › Para el campo de entrada Diámetro, indique *22*.
- › Haga clic en el botón **Cálculo.**

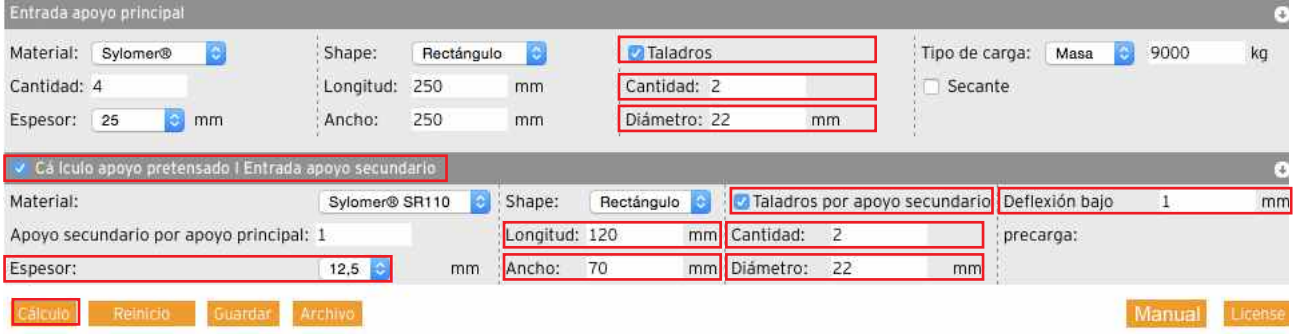

#### **Paso 5: Resultados del apoyo principal**

- La frecuencia propia se ha modificado y ahora es de 11,7 Hz.
- La capacidad es del 91 %.

#### **Paso 6: Resultados del apoyo secundario**

- La capacidad del apoyo secundario es del 72 %.
- Se ha calculado una fuerza de precarga de 2,15 kN. Dado que la fuerza de elevación es de 3 kN, esta fuerza de precarga es insuficiente.

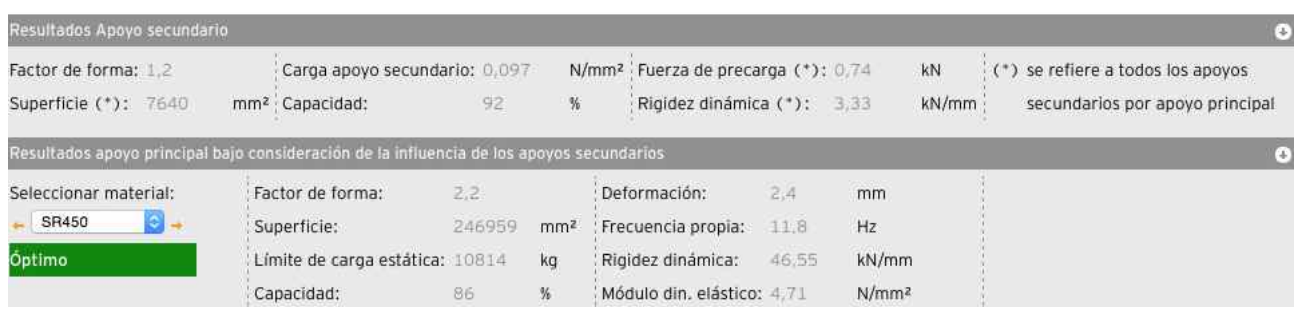

#### **Paso 7: Ajustar la entrada del apoyo secundario**

- › En el apartado de Material, seleccione el siguiente material más rígido, en este caso es el **Sylomer® SR 850.**
- › Alternativa 1: Indique otro valor para la deflexión bajo precarga en su campo de entrada.
- › Alternativa 2: Ajuste las dimensiones del apoyo secundario.
- › Haga clic en el botón **Cálculo.**

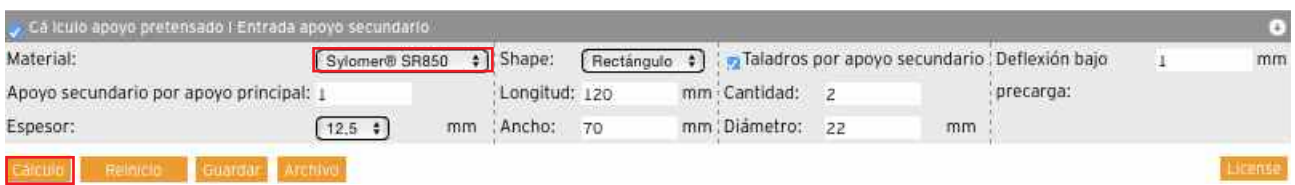

#### **Paso 8: Resultados**

- La capacidad del apoyo principal es del 98 %.
- Los cálculos arrojan una frecuencia propia de 12,0 Hz.
- La capacidad del apoyo secundario es del 77 %.
- Se ha calculado una fuerza de precarga de 3,85 kN. Es suficiente para contrarrestar la fuerza de elevación.
- La gráfica de atenuación muestra el efecto de la atenuación con una frecuencia problemática de 50 Hz.
- Según los datos de la tabla, con una frecuencia de excitación de 50 Hz se prevé conseguir una atenuación de -24,0 dB. El grado de atenuación es del 94 %.
- Por tanto, se satisface el mínimo exigido.
- La gráfica del apoyo pretensado muestra las curvas de deformación de los apoyos principal y secundario. El peso propio de la máquina se representa como fuerza por medio de la línea violeta. La fuerza de precarga se representa con la línea turquesa.

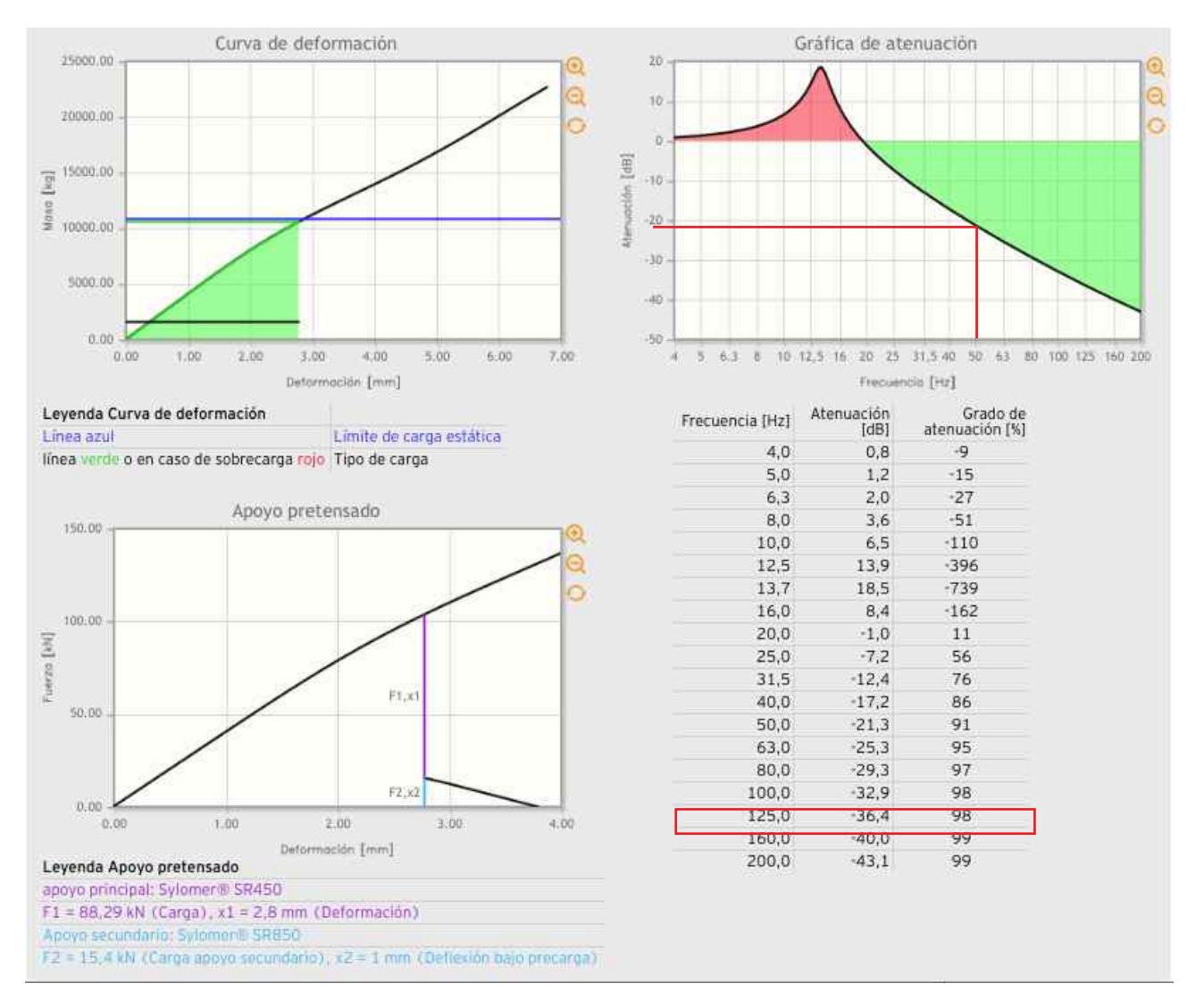

# **7. Preguntas frecuentes**

#### **¿Hay versión de FreqCalc sin conexión?**

No. FreqCalc solamente está disponible a través de Internet, en la página principal de Getzner Werkstoffe.

#### **¿Me tengo que registrar para poder usar FreqCalc?**

Sí. Para utilizar FreqCalc necesita una cuenta de usuario de la página principal de Getzner Werkstoffe.

#### **Me he registrado en FreqCalc, pero sigo sin poder usar FreqCalc. ¿Por qué?**

Es probable que el proceso de entrada aún no haya finalizado.

#### **¿FreqCalc está disponible en otros idiomas?**

Sí. Hay versiones de FreqCalc disponibles en alemán, inglés, francés, español y danés. Estamos trabajando para ofrecer más idiomas.

#### **¿Tengo que cambiar el idioma del programa para poder descargar un archivo PDF en otro idioma?**

No. En la barra inferior del apartado de Resultados puede seleccionar el idioma de la descarga.

#### *¿Recibiré algún tipo de notificación si cambian los datos o las propiedades* **de los materiales?**

No. No enviaremos ninguna notificación. Puede comprobar la fecha actual de los datos materiales en el apartado Base para el cálculo, en la barra inferior del programa de cálculo y de las exportaciones en PDF.

#### **He personalizado mi usuario con mi propio logotipo. ¿Por qué aparece distorsionado?**

Tenga muy en cuenta las proporciones y la relación entre los laterales. El logotipo debe atenerse a una relación de 7:3 entre sus laterales.

#### **¿Cuántos cálculos puedo almacenar en el archivo?**

Puede guardar hasta un máximo de 10 cálculos en el archivo. Si quiere guardar cálculos nuevos, borre los que tenga almacenados y ya no utilice.

#### **iSe me ha olvidado la contraseña! ¿Cómo hago para solicitar otra nueva?**

Consulte este capítulo: Recuperación de la contraseña.

#### **FreqCalc no se ve correctamente.**

Compruebe cuál es la versión del navegador web y actualícelo si es preciso. Si continúa teniendo problemas, acuda a nuestro servicio de asistencia en línea. Correo electrónico: onlinesupport.buers@getzner.com

# **8. Glosario**

#### **Frecuencia propia**

Frecuencia con la cual un sistema capaz de vibrar lo hace libremente tras una sola excitación. La duración del proceso de vibración depende de la amortiguación.

#### **Aislamiento de vibraciones**

Reducción de la transferencia de vibraciones mecánicas por medio de la interposición de componentes elásticos. Hay que distinguir entre la atenuación de la transferencia de vibraciones al entorno causada por un agente emisor vibraciones (protección frente a emisiones, aislamiento del origen de vibraciones) y la protección de un objeto frente a los efectos de las vibraciones procedentes del entorno (protección frente a la recepción de vibraciones, protección de un objeto).

#### **Poliuretano**

Abreviado como PUR; los poliuretanos se obtienen por la condensación de isocianatos y polialcoholes. Pueden fabricarse versiones muy distintas, desde espumas hasta estructuras compactas. Se distingue entre polieteruretanos y poliesteruretanos.

#### **Sistema de masa oscilante**

Es una práctica común definir las aplicaciones para el aislamiento antivibraciones idealizándolas sobre un sistema vibratorio compuesto por una masa y un muelle con un determinado grado de libertad.

#### **Curva de deformación**

Describe gráficamente la relación entre carga y deflexión. Según sean los parámetros de velocidad de las cargas soportadas, hablaremos de una curva de deformación dinámica o cuasiestática.

#### **Grado de atenuación**

En el aislamiento antivibraciones caracteriza el efecto de atenuación como magnitud proporcional entre fuerzas de entrada y de salida o bien como amplitudes de entrada y de salida.

#### **Apoyo pretensado**

Un apoyo pretensado es un sistema de apoyos dispuesto para evitar la transmisión de vibraciones a través de las estructuras de soporte o anclaje. Cada apoyo pretensado está formado por un apoyo principal y un apoyo secundario.

En el glosario de Getzner Werkstoffe encontrará más definiciones de conceptos. Puede consultarlo en http://www.getzner.com

**Descargas>Documentación>Glosario**

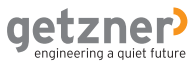

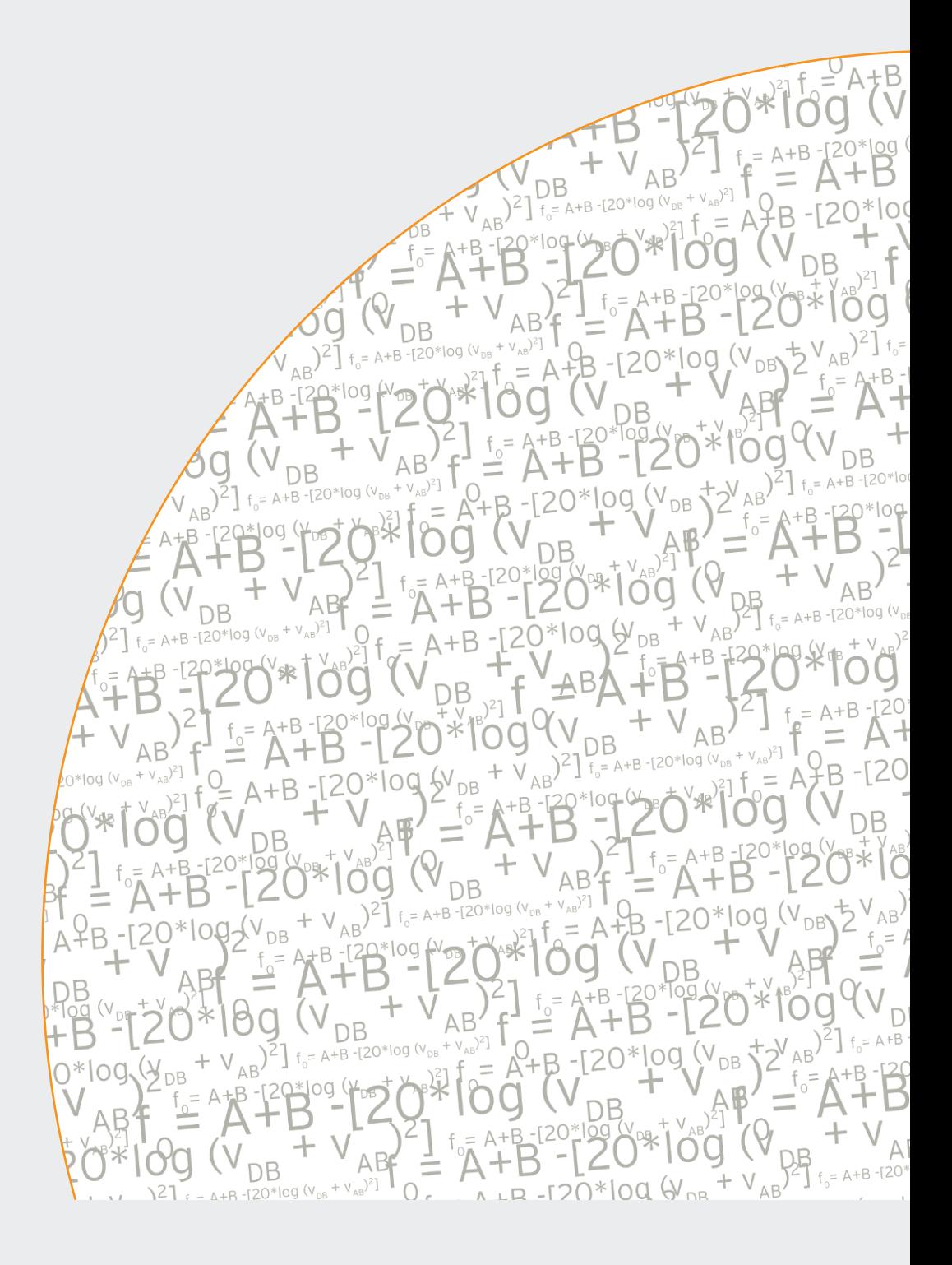

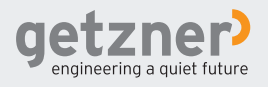